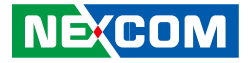

**NEXCOM International Co., Ltd.**

# **Intelligent Platform & Services Business Unit Digital Signage Platform NDiS B535** User Manual

**NEXCOM International Co., Ltd.** Published October 2021 www.nexcom.com

a katika

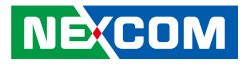

## **CONTENTS**

#### Preface

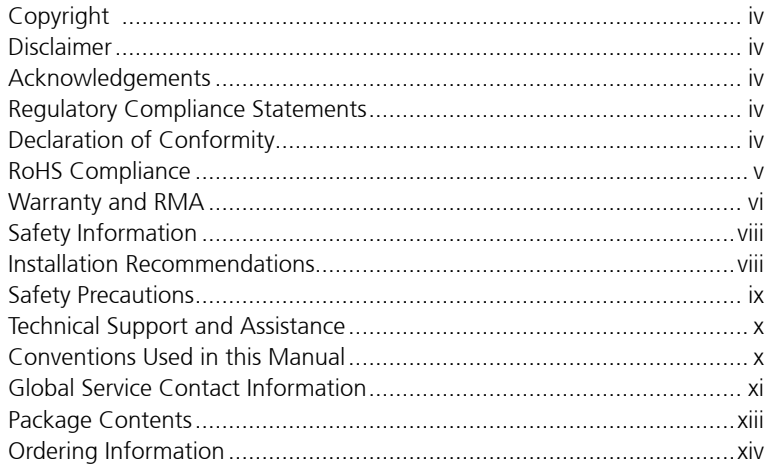

#### **Chapter 1: Product Introduction**

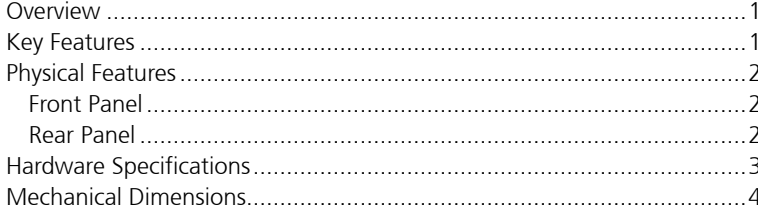

#### **Chapter 2: Jumpers and Connectors**

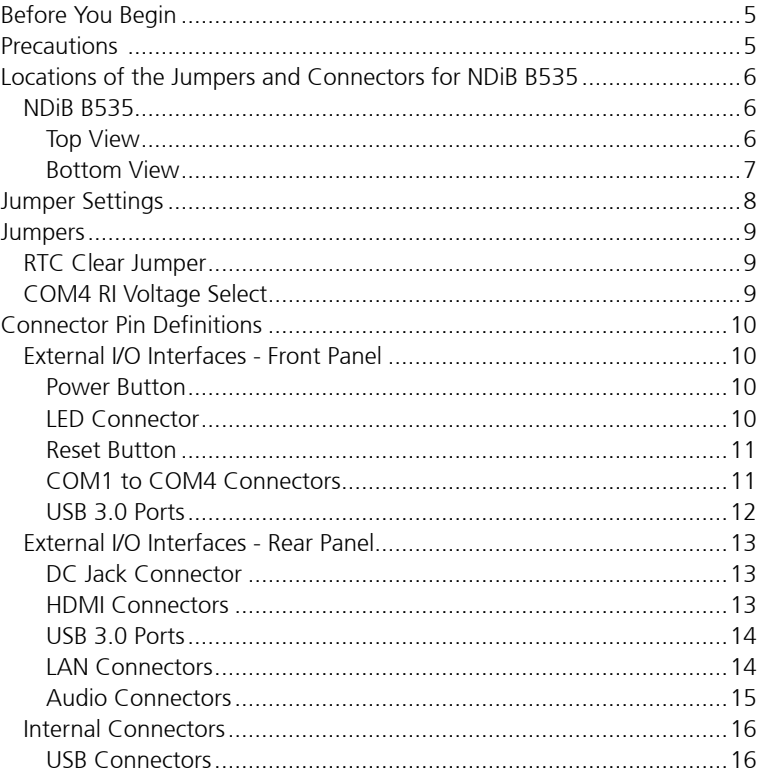

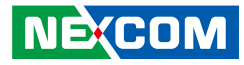

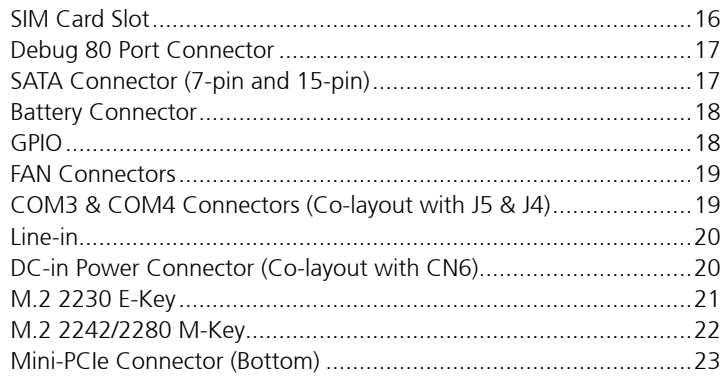

#### **Chapter 3: System Setup**

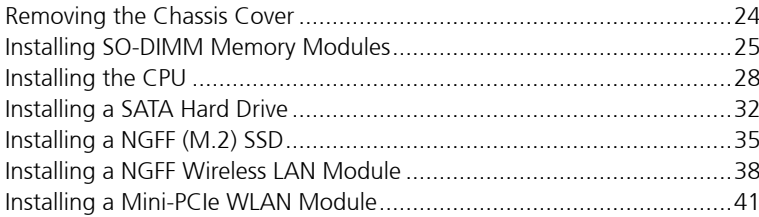

#### **Chapter 4: BIOS Setup**

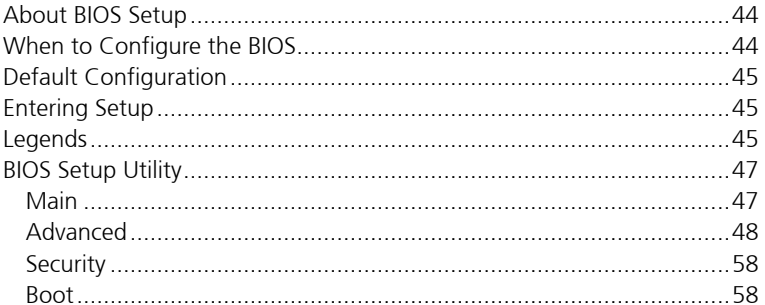

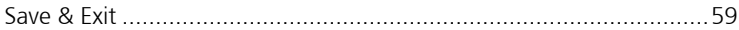

#### 

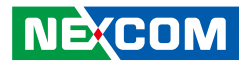

## <span id="page-3-0"></span>**Preface**

## **Copyright**

This publication, including all photographs, illustrations and software, is protected under international copyright laws, with all rights reserved. No part of this manual may be reproduced, copied, translated or transmitted in any form or by any means without the prior written consent from NEXCOM International Co., Ltd.

### **Disclaimer**

The information in this document is subject to change without prior notice and does not represent commitment from NEXCOM International Co., Ltd. However, users may update their knowledge of any product in use by constantly checking its manual posted on our website: http://www.nexcom.com. NEXCOM shall not be liable for direct, indirect, special, incidental, or consequential damages arising out of the use of any product, nor for any infringements upon the rights of third parties, which may result from such use. Any implied warranties of merchantability or fitness for any particular purpose is also disclaimed.

### **Acknowledgements**

NDiS B535 is a trademark of NEXCOM International Co., Ltd. All other product names mentioned herein are registered trademarks of their respective owners.

### **Regulatory Compliance Statements**

This section provides the FCC compliance statement for Class A devices and describes how to keep the system CE compliant.

### **Declaration of Conformity**

#### **FCC**

This equipment has been tested and verified to comply with the limits for a Class A digital device, pursuant to Part 15 of FCC Rules. These limits are designed to provide reasonable protection against harmful interference when the equipment is operated in a commercial environment. This equipment generates, uses, and can radiate radio frequency energy and, if not installed and used in accordance with the instructions, may cause harmful interference to radio communications. Operation of this equipment in a residential area (domestic environment) is likely to cause harmful interference, in which case the user will be required to correct the interference (take adequate measures) at their own expense.

#### **CE**

The product(s) described in this manual complies with all applicable European Union (CE) directives if it has a CE marking. For computer systems to remain CE compliant, only CE-compliant parts may be used. Maintaining CE compliance also requires proper cable and cabling techniques.

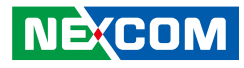

### <span id="page-4-0"></span>**RoHS Compliance**

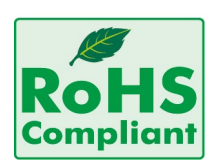

#### **NEXCOM RoHS Environmental Policy and Status Update**

NEXCOM is a global citizen for building the digital infrastructure. We are committed to providing green products and services, which are compliant with

European Union RoHS (Restriction on Use of Hazardous Substance in Electronic Equipment) directive 2011/65/EU, to be your trusted green partner and to protect our environment.

RoHS restricts the use of Lead (Pb)  $< 0.1\%$  or 1,000ppm, Mercury (Hg)  $< 0.1\%$ or 1,000ppm, Cadmium (Cd) < 0.01% or 100ppm, Hexavalent Chromium  $(Cr6+)$  < 0.1% or 1,000ppm, Polybrominated biphenyls (PBB) < 0.1% or 1,000ppm, and Polybrominated diphenyl Ethers (PBDE) < 0.1% or 1,000ppm.

In order to meet the RoHS compliant directives, NEXCOM has established an engineering and manufacturing task force to implement the introduction of green products. The task force will ensure that we follow the standard NEXCOM development procedure and that all the new RoHS components and new manufacturing processes maintain the highest industry quality levels for which NEXCOM are renowned.

The model selection criteria will be based on market demand. Vendors and suppliers will ensure that all designed components will be RoHS compliant.

#### **How to recognize NEXCOM RoHS Products?**

For existing products where there are non-RoHS and RoHS versions, the suffix "(LF)" will be added to the compliant product name.

All new product models launched after January 2013 will be RoHS compliant. They will use the usual NEXCOM naming convention.

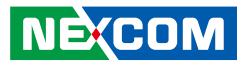

### <span id="page-5-0"></span>**Warranty and RMA**

#### **NEXCOM Warranty Period**

NEXCOM manufactures products that are new or equivalent to new in accordance with industry standard. NEXCOM warrants that products will be free from defect in material and workmanship for 2 years, beginning on the date of invoice by NEXCOM. HCP series products (Blade Server) which are manufactured by NEXCOM are covered by a three year warranty period.

#### **NEXCOM Return Merchandise Authorization (RMA)**

- Customers shall enclose the "NEXCOM RMA Service Form" with the returned packages.
- Customers must collect all the information about the problems encountered and note anything abnormal or, print out any on-screen messages, and describe the problems on the "NEXCOM RMA Service Form" for the RMA number apply process.
- Customers can send back the faulty products with or without accessories (manuals, cable, etc.) and any components from the card, such as CPU and RAM. If the components were suspected as part of the problems, please note clearly which components are included. Otherwise, NEXCOM is not responsible for the devices/parts.
- Customers are responsible for the safe packaging of defective products, making sure it is durable enough to be resistant against further damage and deterioration during transportation. In case of damages occurred during transportation, the repair is treated as "Out of Warranty."
- Any products returned by NEXCOM to other locations besides the customers' site will bear an extra charge and will be billed to the customer.

#### **Repair Service Charges for Out-of-Warranty Products**

NEXCOM will charge for out-of-warranty products in two categories, one is basic diagnostic fee and another is component (product) fee.

#### **Repair Service Charges for Out-of-Warranty Products**

NEXCOM will charge for out-of-warranty products in two categories, one is basic diagnostic fee and another is component (product) fee.

#### **System Level**

- Component fee: NEXCOM will only charge for main components such as SMD chip, BGA chip, etc. Passive components will be repaired for free, ex: resistor, capacitor.
- . Items will be replaced with NEXCOM products if the original one cannot be repaired. Ex: motherboard, power supply, etc.
- Replace with 3rd party products if needed.
- **.** If RMA goods can not be repaired, NEXCOM will return it to the customer without any charge.

#### **Board Level**

- Component fee: NEXCOM will only charge for main components, such as SMD chip, BGA chip, etc. Passive components will be repaired for free, ex: resistors, capacitors.
- If RMA goods can not be repaired, NEXCOM will return it to the customer without any charge.

**NE:COM** 

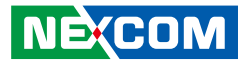

#### **Warnings**

Read and adhere to all warnings, cautions, and notices in this guide and the documentation supplied with the chassis, power supply, and accessory modules. If the instructions for the chassis and power supply are inconsistent with these instructions or the instructions for accessory modules, contact the supplier to find out how you can ensure that your computer meets safety and regulatory requirements.

#### **Cautions**

Electrostatic discharge (ESD) can damage system components. Do the described procedures only at an ESD workstation. If no such station is available, you can provide some ESD protection by wearing an antistatic wrist strap and attaching it to a metal part of the computer chassis.

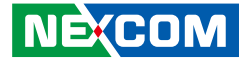

### **Safety Information**

Before installing and using the device, note the following precautions:

- Read all instructions carefully.
- Do not place the unit on an unstable surface, cart, or stand.
- Follow all warnings and cautions in this manual.
- When replacing parts, ensure that your service technician uses parts specified by the manufacturer.
- Avoid using the system near water, in direct sunlight, or near a heating device.
- The load of the system unit does not solely rely for support from the rackmounts located on the sides. Firm support from the bottom is highly necessary in order to provide balance stability.
- The computer is provided with a battery-powered real-time clock circuit. There is a danger of explosion if battery is incorrectly replaced. Replace only with the same or equivalent type recommended by the manufacturer. Discard used batteries according to the manufacturer's instructions.

### **Installation Recommendations**

Ensure you have a stable, clean working environment. Dust and dirt can get into components and cause a malfunction. Use containers to keep small components separated.

Adequate lighting and proper tools can prevent you from accidentally damaging the internal components. Most of the procedures that follow require only a few simple tools, including the following:

- **•** A Philips screwdriver
- **•** A flat-tipped screwdriver
- A grounding strap
- An anti-static pad

Using your fingers can disconnect most of the connections. It is recommended that you do not use needle-nose pliers to disconnect connections as these can damage the soft metal or plastic parts of the connectors.

<span id="page-7-0"></span>Preface

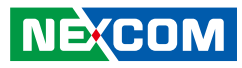

### <span id="page-8-0"></span>**Safety Precautions**

- 1. Read these safety instructions carefully.
- 2. Keep this User Manual for later reference.
- 3. Disconnect this equipment from any AC outlet before cleaning. Use a damp cloth. Do not use liquid or spray detergents for cleaning.
- 4. For plug-in equipment, the power outlet socket must be located near the equipment and must be easily accessible.
- 5. Keep this equipment away from humidity.
- 6. Put this equipment on a stable surface during installation. Dropping it or letting it fall may cause damage.
- 7. The openings on the enclosure are for air convection to protect the equipment from overheating. DO NOT COVER THE OPENINGS.
- 8. Make sure the voltage of the power source is correct before connecting the equipment to the power outlet.
- 9. Place the power cord in a way so that people will not step on it. Do not place anything on top of the power cord. Use a power cord that has been approved for use with the product and that it matches the voltage and current marked on the product's electrical range label. The voltage and current rating of the cord must be greater than the voltage and current rating marked on the product.
- 10. All cautions and warnings on the equipment should be noted.
- 11. If the equipment is not used for a long time, disconnect it from the power source to avoid damage by transient overvoltage.
- 12. Never pour any liquid into an opening. This may cause fire or electrical shock.
- 13. Never open the equipment. For safety reasons, the equipment should be opened only by qualified service personnel.
- 14. If one of the following situations arises, get the equipment checked by service personnel:
	- a. The power cord or plug is damaged.
	- b. Liquid has penetrated into the equipment.
	- c. The equipment has been exposed to moisture.
	- d.The equipment does not work well, or you cannot get it to work according to the user's manual.
	- e. The equipment has been dropped and damaged.
	- f. The equipment has obvious signs of breakage.
- 15. Do not place heavy objects on the equipment.
- 16. The unit uses a three-wire ground cable which is equipped with a third pin to ground the unit and prevent electric shock. Do not defeat the purpose of this pin. If your outlet does not support this kind of plug, contact your electrician to replace your obsolete outlet.
- 17. CAUTION: DANGER OF EXPLOSION IF BATTERY IS INCORRECTLY REPLACED. REPLACE ONLY WITH THE SAME OR EQUIVALENT TYPE RECOMMENDED BY THE MANUFACTURER. DISCARD USED BATTERIES ACCORDING TO THE MANUFACTURER'S INSTRUCTIONS.

**NE:COM** 

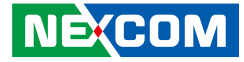

### **Technical Support and Assistance**

- 1. For the most updated information of NEXCOM products, visit NEXCOM's website at www.nexcom.com.
- 2. For technical issues that require contacting our technical support team or sales representative, please have the following information ready before calling:
	- Product name and serial number
	- Detailed information of the peripheral devices
	- Detailed information of the installed software (operating system, version, application software, etc.)
	- A complete description of the problem
	- The exact wordings of the error messages

#### Warning!

<span id="page-9-0"></span>Preface

- 1. Handling the unit: carry the unit with both hands and handle it with care.
- 2. Maintenance: to keep the unit clean, use only approved cleaning products or clean with a dry cloth.

### **Conventions Used in this Manual**

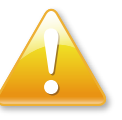

#### Warning:

Information about certain situations, which if not observed, can cause personal injury. This will prevent injury to yourself when performing a task.

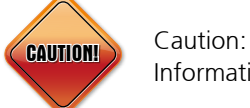

Information to avoid damaging components or losing data.

#### Note:

Provides additional information to complete a task easily.

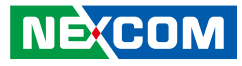

### <span id="page-10-0"></span>**Global Service Contact Information**

#### **Headquarters NEXCOM International Co., Ltd.**

9F, No. 920, Chung-Cheng Rd., ZhongHe District, New Taipei City, 23586, Taiwan, R.O.C. Tel: +886-2-8226-7786 Fax: +886-2-8226-7782 www.nexcom.com

### **Asia**

#### **Taiwan NEXCOM Intelligent Systems**

#### **Taipei Office**

13F, No.920, Chung-Cheng Rd., ZhongHe District, New Taipei City, 23586, Taiwan, R.O.C. Tel: +886-2-8226-7796 Fax: +886-2-8226-7792 Email: sales@nexcom.com.tw www.nexcom.com.tw

#### **NEXCOM Intelligent Systems Taichung Office**

16F, No.250, Sec. 2, Chongde Rd., Beitun Dist., Taichung City 406, R.O.C. Tel: +886-4-2249-1179 Fax: +886-4-2249-1172 Email: sales@nexcom.com.tw www.nexcom.com.tw

#### **Japan NEXCOM Japan**

9F, Tamachi Hara Bldg., 4-11-5, Shiba Minato-ku, Tokyo, 108-0014, Japan Tel: +81-3-5419-7830 Fax: +81-3-5419-7832 Email: sales@nexcom-jp.com www.nexcom-jp.com

#### **China NEXCOM China**

Floor 5, No.4, No.7 fengxian middle Rd., (Beike Industrial Park), Haidian District, Beijing, 100094, China Tel: +86-10-5704-2680 Fax: +86-10-5704-2681 Email: sales@nexcom.cn www.nexcom.cn

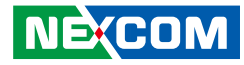

#### **NEXCOM Shanghai**

Room 603/604, Huiyinmingzun Plaza Bldg., 1, No.609, Yunlin East Rd., Shanghai, 200333, China Tel: +86-21-5278-5868 Fax: +86-21-3251-6358 Email: sales@nexcom.cn www.nexcom.cn

#### **NEXCOM Surveillance Technology Corp.**

Room202, Building B, the GuangMing Industrial Zone Zhonghua Rd., Minzhi Street, Longhua District, Shenzhen 518131, China Tel: +86-755-8364-7768 Fax: +86-755-8364-7738 Email: steveyang@nexcom.com.tw www.nexcom.cn

#### **NEXCOM United System Service**

Hui Yin Ming Zun Building Room 1108, Building No. 11, 599 Yunling Road, Putuo District, Shanghai, 200062, China Tel: +86-21-6125-8282 Fax: +86-21-6125-8281 Email: frankyang@nexcom.cn www.nexcom.cn

#### **Europe United Kingdom NEXCOM EUROPE**

10 Vincent Avenue, Crownhill Business Centre, Milton Keynes, Buckinghamshire MK8 0AB, United Kingdom Tel: +44-1908-267121 Fax: +44-1908-262042 Email: sales.uk@nexcom.eu www.nexcom.eu

#### **Italy NEXCOM ITALIA S.r.l**

Via Lanino 42, 21047 Saronno (VA), Italia Tel: +39 02 9628 0333 Fax: +39 02 9625 570 Email: nexcomitalia@nexcom.eu www.nexcomitalia.it

## <span id="page-12-0"></span>**Package Contents**

Before continuing, verify that the NDiS B535 package that you received is complete. Your package should have all the items listed in the following table.

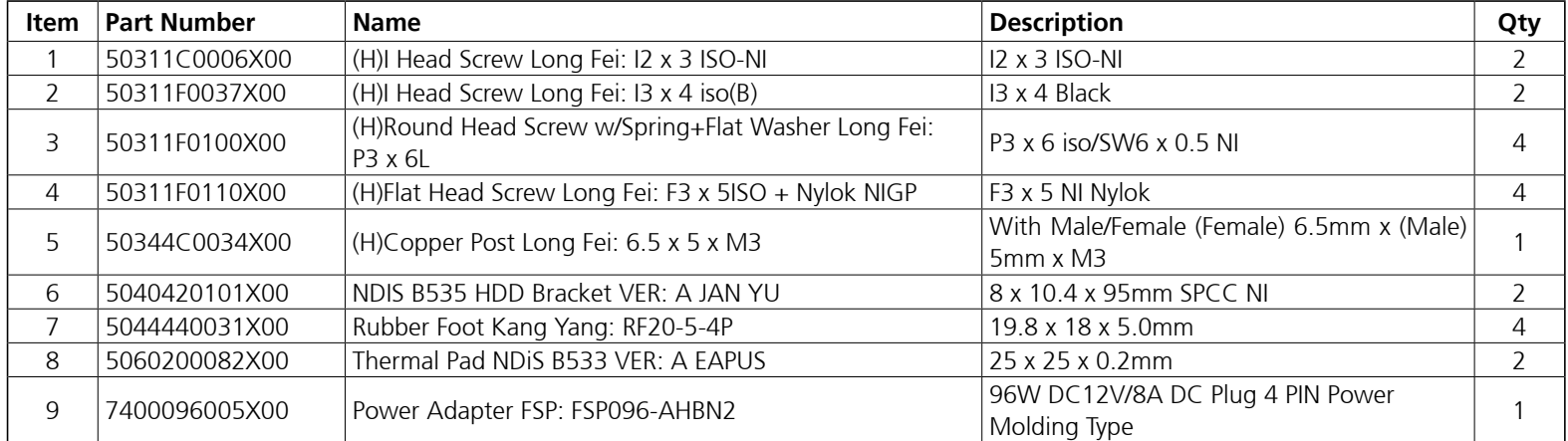

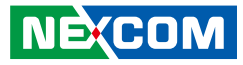

### <span id="page-13-0"></span>**Ordering Information**

The following information below provides ordering information for NDiS B535.

#### **NDiS B535 (P/N: 10W00B53500X0)**

6th generation Intel® Core™ processor (up to 35W) fanless system, Intel® 100 Series chipset

#### **NDiS-WALL Mount Kit for NDiS B532/B533/B535 (P/N: 10W00NDIS00X0)**

F.

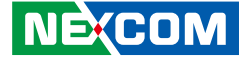

# <span id="page-14-0"></span>**Chapter 1: Product Introduction**

### **Overview**

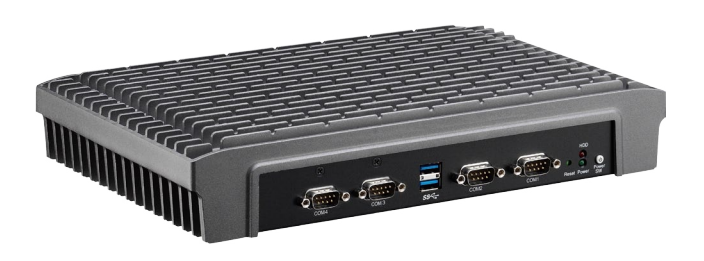

NDiS B535 is a powerful digital signage player which is built around the superb technology of 6th generation Intel® Core™ processor family series and Intel® 100 Series chipset integrated graphics controller. The digital signage player can offer impressive system performance and full HD videos. With support for 4K2K video playback on three independent displays, the 4K2K signage player can fully satisfy customer's expectation and therefore be used in applications such as advertising, hospitality, brand promotion and digital menu board.

### **Key Features**

- 6th Generation Intel® Core™ processor
- Integrated Intel® HD Graphics 530
- Support 3 independent 4K2K 60Hz video out
- USB 3.0 x6, RS-232 x4, Dual GbE LAN support
- NFGG type storage and WLAN support
- DirectX<sup>®</sup> 12 support
- Fanless design

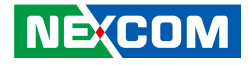

### **Physical Features**

### **Front Panel Rear Panel Rear Panel**

<span id="page-15-0"></span>a di Ba

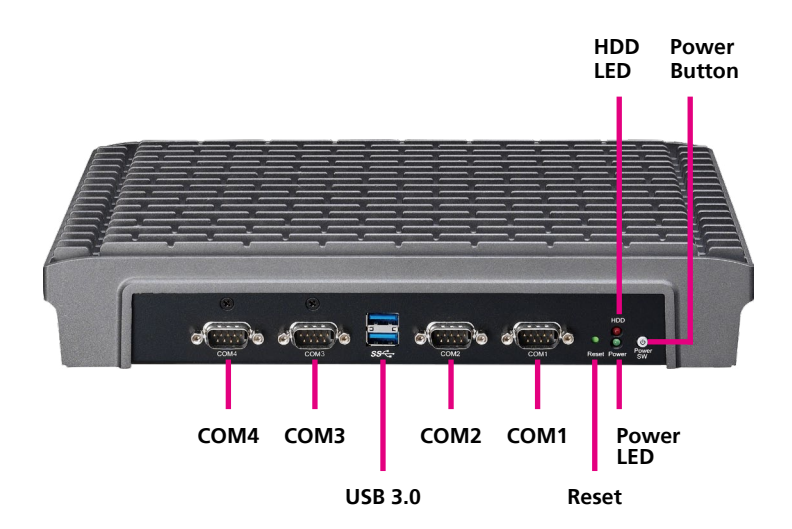

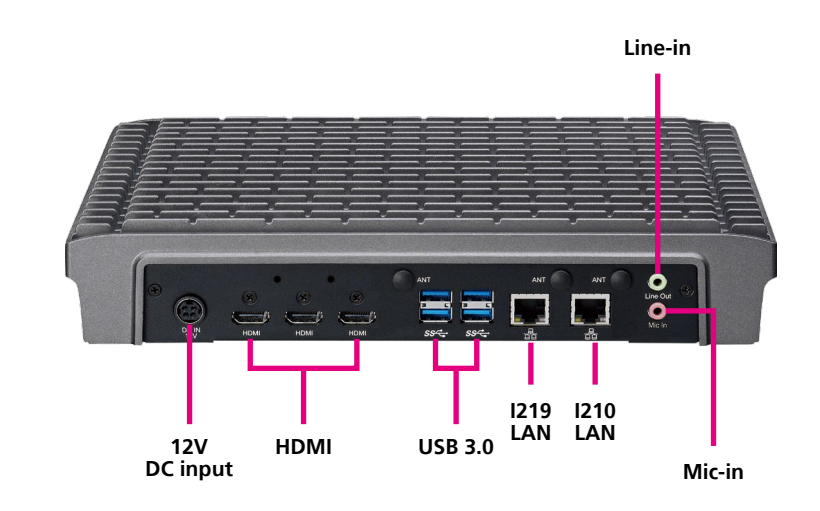

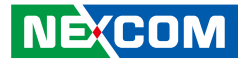

### <span id="page-16-0"></span>**Hardware Specifications**

#### **CPU Support**

■ 6th generation Intel® Core™ LGA socket type processor

#### **Chipset**

- Intel<sup>®</sup> 100 Series chipset
- Integrated Intel® HD Graphics 530

#### **Main Memory**

▪ 2x 260-pin SO-DIMM Sockets, Supports DDR4 1866/2133 MHz non-ECC, un-buffered memory up to 32G (Single socket max. 16GB)

#### **I/O Interface-Front**

- 1x Power status LED
- **1x HDD status LED**
- **■** 1x Power switch
- **■** 1x Reset switch
- $-2x$  USB 3.0
- $-4x$  DB9 for RS-232

#### **I/O Interface-Rear**

- $+12V$  DC-in
- $\cdot$  3x HDMI 2.0
- $-4x$  USB 3.0
- 2x RJ45 with LED for 10/100/1000Mbps Ethernet I219 LAN supports IAMT and PXE I210 LAN supports PXE
- 1x Min-in/1x Line-out
- 3x Antenna holes for Wi-Fi and TV tuner

#### **Storage**

- **1x SATA 2.5" HDD/SSD**
- 1x NGFF (M.2) SSD card slot (supports 22x42, 22x80)

#### **Expansion**

- 1x mini-PCIe for optional WLAN/TV tuner module
- 1x NGFF (M.2) E key for optional WLAN
- 1x SIM Slot

#### **Construction**

- Top cover made by aluminum for main heat exchange
- Chassis made by steel in black

#### **Dimensions**

 $\bullet$  294mm (W) x 198mm (D) x 52mm (H) (11.6" x 7.8" x 2.0")

#### **Power Supply**

▪ 1x External 96W AC/DC adapter Input: 100~240VAC Output: +12VDC

#### **Environment**

- Operating temperature: 0°C to 40°C
- Storage temperature: -20°C to 80°C
- Humidity: 10 to 90% (non-condensing)

#### **Certification**

▪ CE/FCC Class A

#### **Operating System**

 $\bullet$  Windows 7 (32/64-bit)/ Windows 8.1 (64-bit)/ Windows 10 (64-bit)

<span id="page-17-0"></span>a di Ba

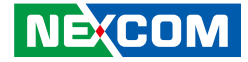

### **Mechanical Dimensions**

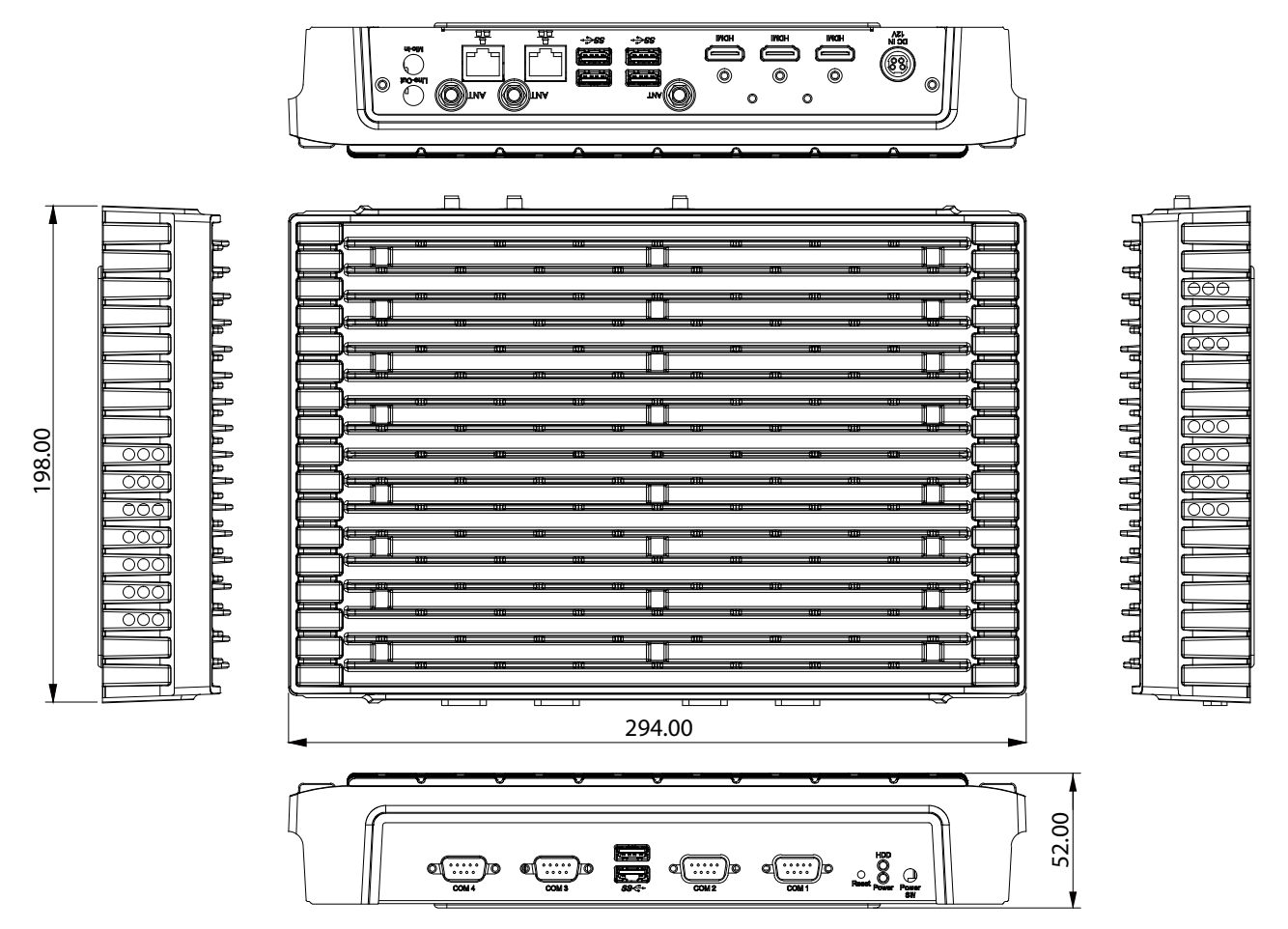

L.

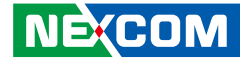

## <span id="page-18-0"></span>**Chapter 2: Jumpers and Connectors**

This chapter describes how to set the jumpers and connectors on the NDiS B535 motherboard.

### **Before You Begin**

- Ensure you have a stable, clean working environment. Dust and dirt can get into components and cause a malfunction. Use containers to keep small components separated.
- Adequate lighting and proper tools can prevent you from accidentally damaging the internal components. Most of the procedures that follow require only a few simple tools, including the following:
	- A Philips screwdriver
	- A flat-tipped screwdriver
	- A set of jewelers screwdrivers
	- A grounding strap
	- An anti-static pad
- Using your fingers can disconnect most of the connections. It is recommended that you do not use needle-nosed pliers to disconnect connections as these can damage the soft metal or plastic parts of the connectors.
- Before working on internal components, make sure that the power is off. Ground yourself before touching any internal components, by touching a metal object. Static electricity can damage many of the electronic components. Humid environments tend to have less static electricity than

dry environments. A grounding strap is warranted whenever danger of static electricity exists.

### **Precautions**

Computer components and electronic circuit boards can be damaged by discharges of static electricity. Working on computers that are still connected to a power supply can be extremely dangerous.

Follow the guidelines below to avoid damage to your computer or yourself:

- Always disconnect the unit from the power outlet whenever you are working inside the case.
- If possible, wear a grounded wrist strap when you are working inside the computer case. Alternatively, discharge any static electricity by touching the bare metal chassis of the unit case, or the bare metal body of any other grounded appliance.
- Hold electronic circuit boards by the edges only. Do not touch the components on the board unless it is necessary to do so. Don't flex or stress the circuit board.
- Leave all components inside the static-proof packaging that they shipped with until they are ready for installation.
- Use correct screws and do not over tighten screws.

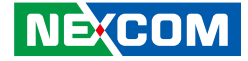

## <span id="page-19-0"></span>**Locations of the Jumpers and Connectors for NDiB B535**

#### **NDiB B535**

The figure below is the top view of the NDiB B535, which is the mainboard used in the NDiS B535. It shows the locations of the jumpers and connectors.

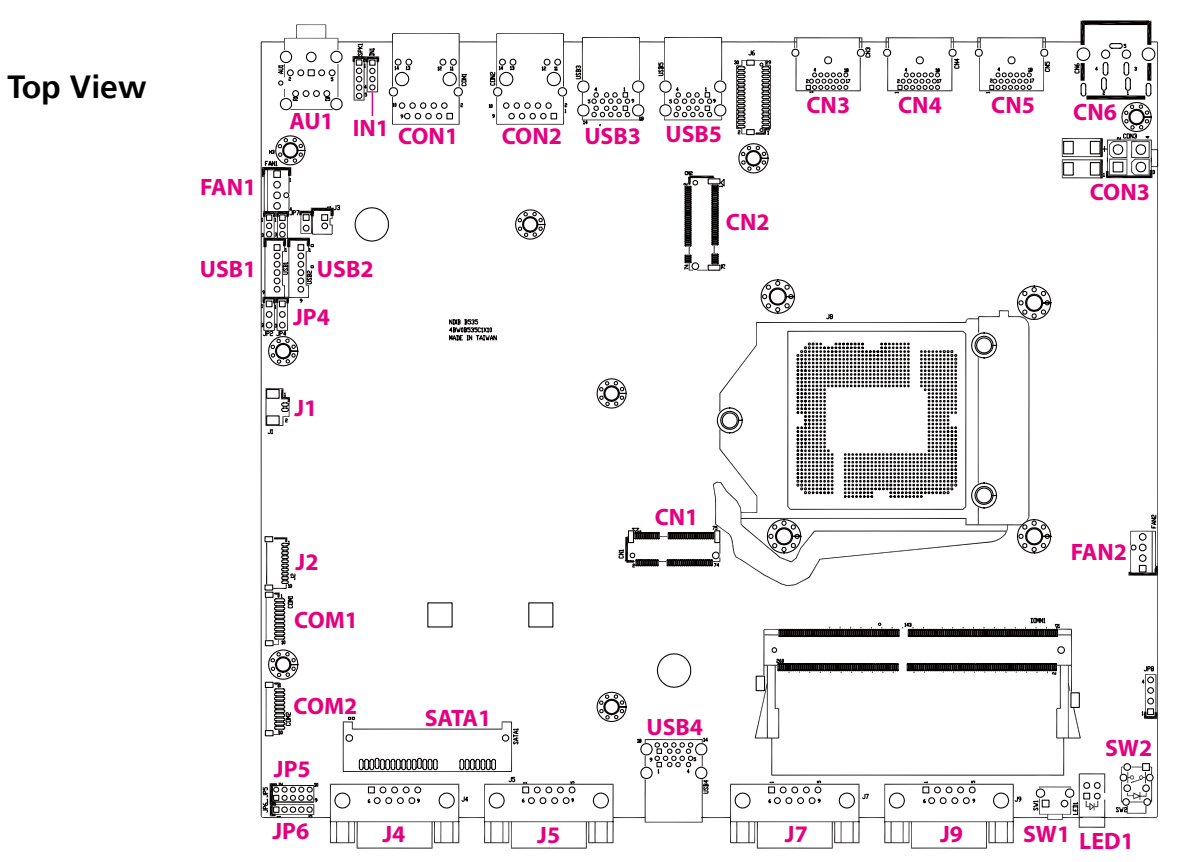

<span id="page-20-0"></span>a di Ja

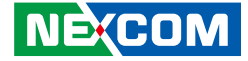

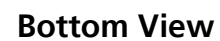

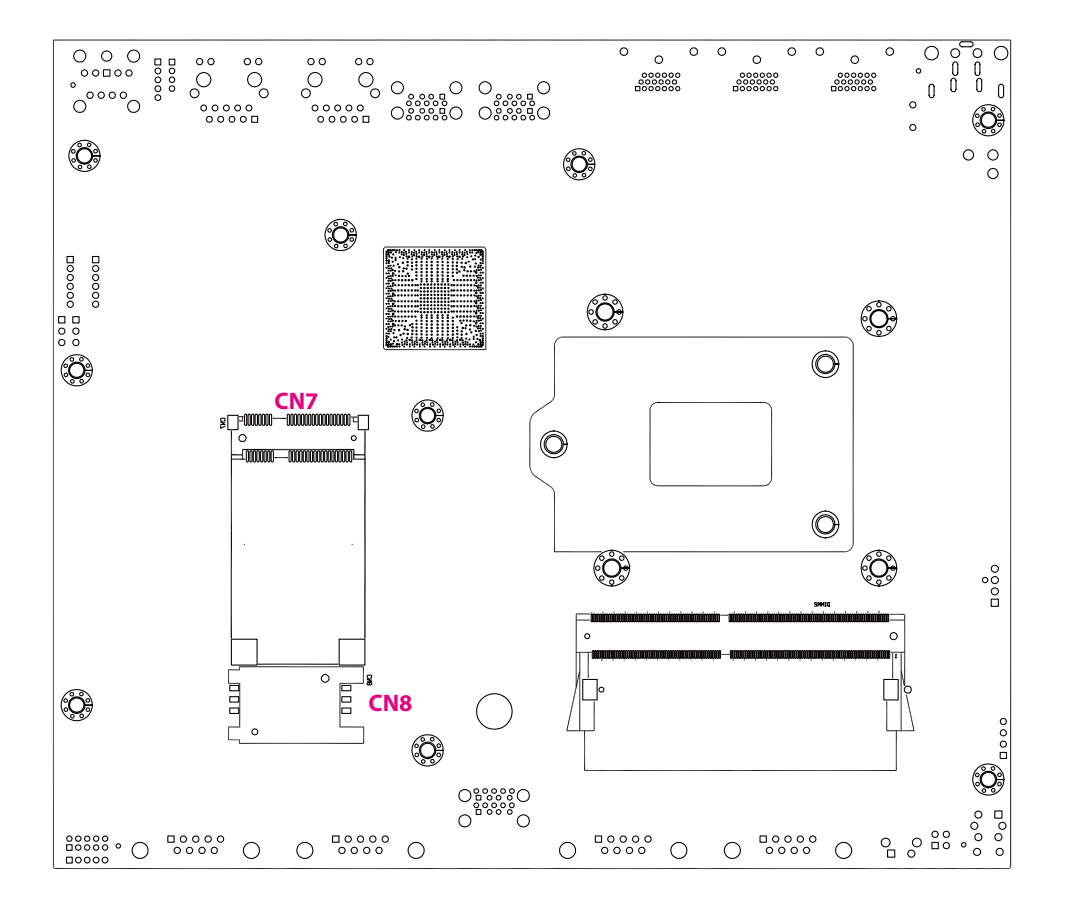

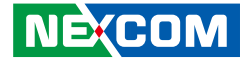

### <span id="page-21-0"></span>**Jumper Settings**

A jumper is the simplest kind of electric switch. It consists of two metal pins and a cap. When setting the jumpers, ensure that the jumper caps are placed on the correct pins. When the jumper cap is placed on both pins, the jumper is short. If you remove the jumper cap, or place the jumper cap on just one pin, the jumper is open.

Refer to the illustrations below for examples of what the 2-pin and 3-pin jumpers look like when they are short (on) and open (off).

Two-Pin Jumpers: Open (Left) and Short (Right)

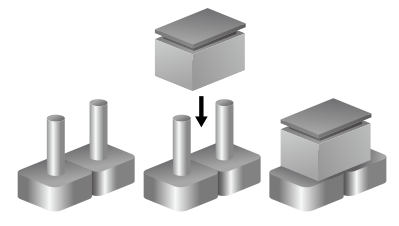

Three-Pin Jumpers: Pins 1 and 2 are Short

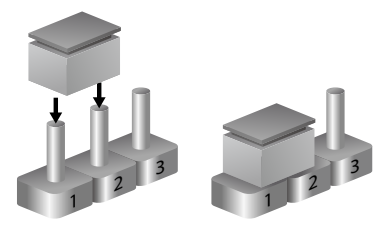

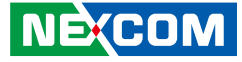

### **Jumpers**

<span id="page-22-0"></span>a di Ba

#### **RTC Clear Jumper**

Connector type: 1x3 3-pin header, 2.54mm pitch Connector location: JP4

#### **COM4 RI Voltage Select**

Connector type: 1x5 5-pin header, 2.0mm pitch Connector location: JP6

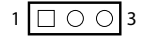

#### $1 \square$  0 0  $3$

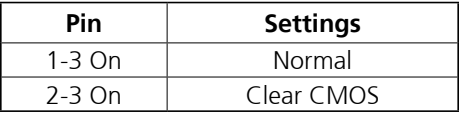

1-2 On: default

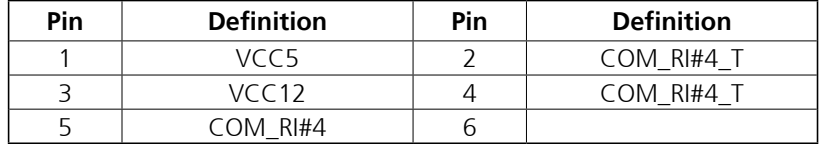

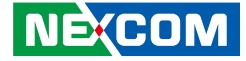

### **Connector Pin Definitions**

### **External I/O Interfaces - Front Panel**

#### **Power Button**

Connector location: SW2

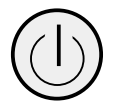

<span id="page-23-0"></span>a di Ba

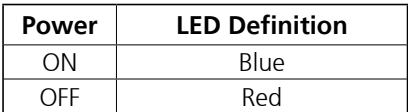

#### **LED Connector**

Connector location: LED1

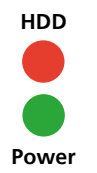

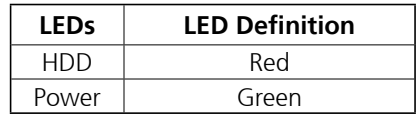

**NE:COM** Copyright © 2016 NEXCOM International Co., Ltd. All Rights Reserved. **10** NDiS B535 User Manual Co., Ltd. All Rights Reserved.

H

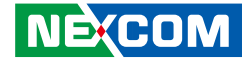

#### **Reset Button**

<span id="page-24-0"></span><u> Tana a</u>

Connector location: SW1

#### **COM1 to COM4 Connectors**

Connector type: DB-9 port Connector location: J9 (COM1), J7 (COM2), J5 (COM3) and J4 (COM4)

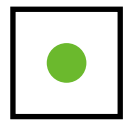

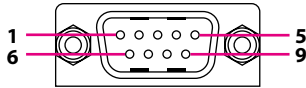

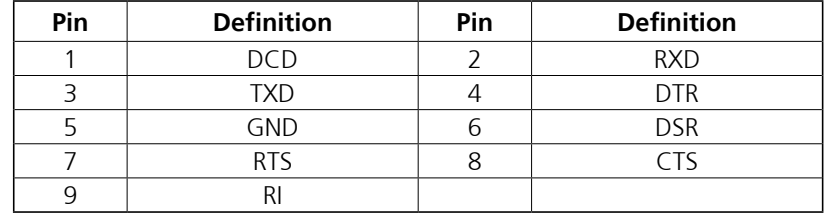

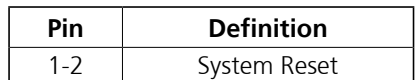

H

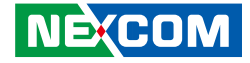

#### **USB 3.0 Ports**

<span id="page-25-0"></span>a da da

Connector type: Dual USB 3.0 ports Connector location: USB4

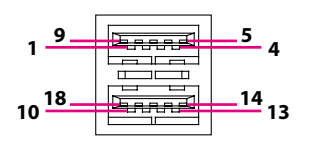

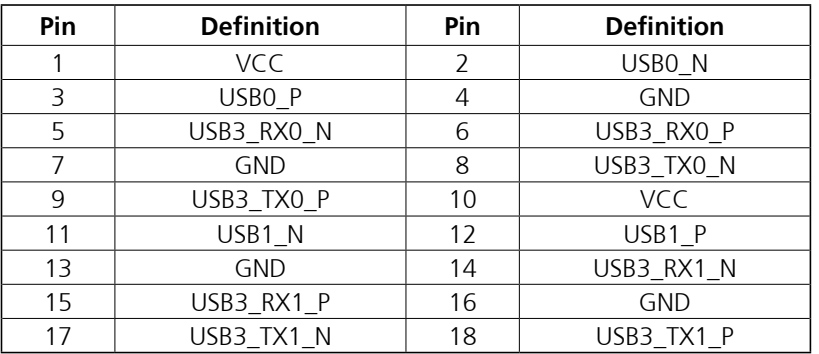

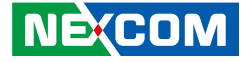

#### **External I/O Interfaces - Rear Panel DC Jack Connector**

Connector location: CN6

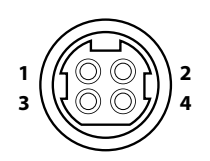

<span id="page-26-0"></span><u> Film</u>

#### **HDMI Connectors**

Connector type: HDMI port Connector location: CN5, CN4 and CN3

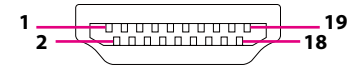

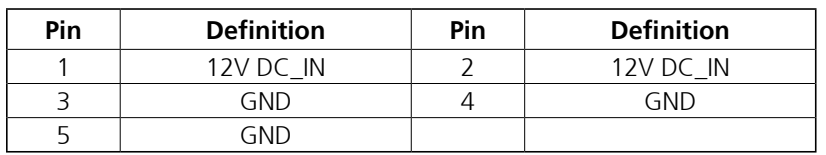

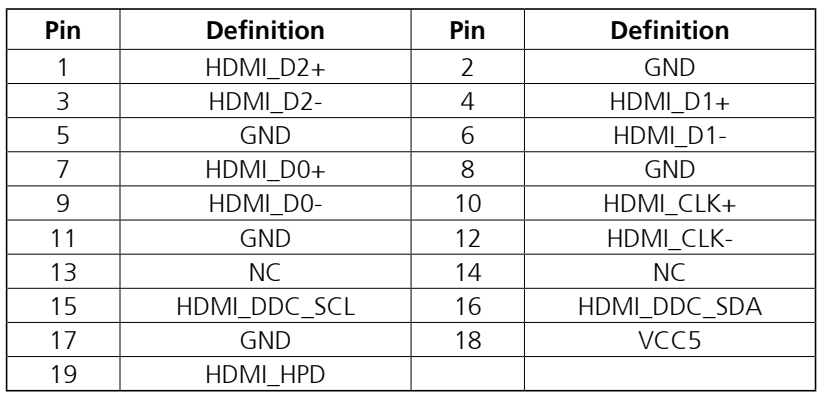

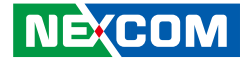

#### **USB 3.0 Ports**

<span id="page-27-0"></span>a di Ba

Connector type: Dual USB 3.0 ports Connector location: USB5 and USB3

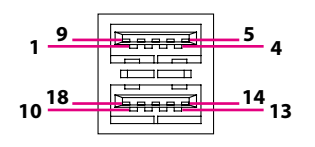

#### **LAN Connectors**

Connector type: RJ45 port with LEDs Connector location: CON2 and CON1

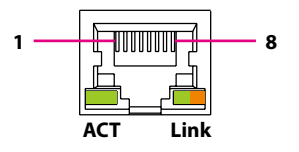

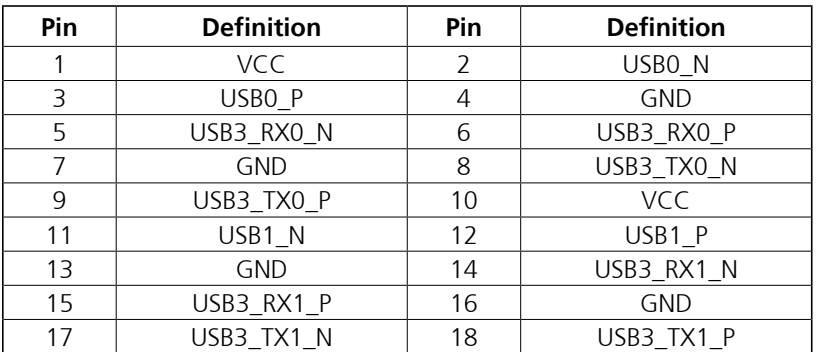

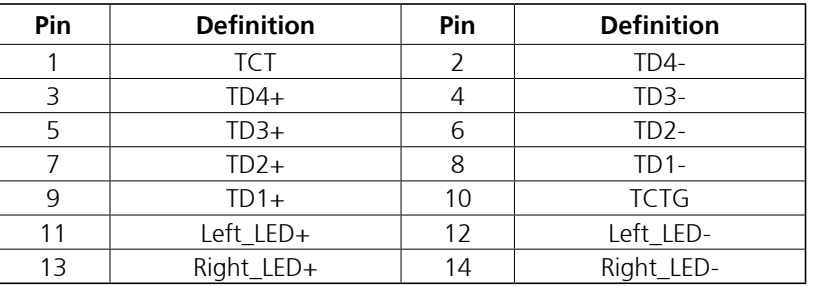

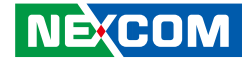

#### **Audio Connectors**

<span id="page-28-0"></span>a da da

Connector type: 2x 3.5mm jack Connector location: AU1

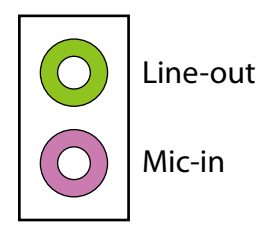

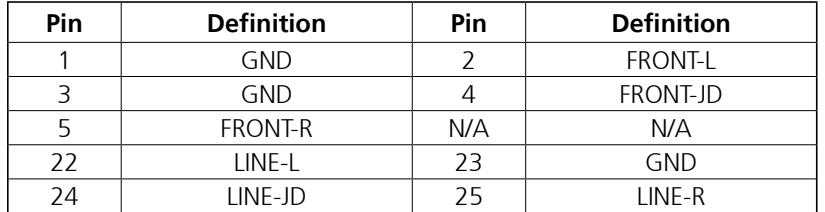

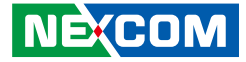

### **Internal Connectors**

#### **USB Connectors**

<span id="page-29-0"></span>a di Ba

 $\overline{100000}$   $\overline{6}$ 

Connector type: 1x6 6-pin header JST, 2.0mm pitch Connector location: USB1 and USB2

#### **SIM Card Slot**

Connector location: CN8

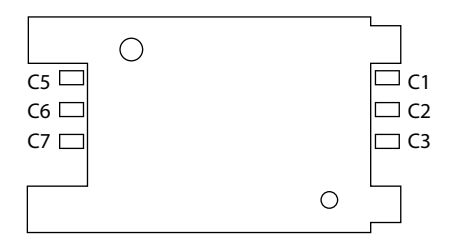

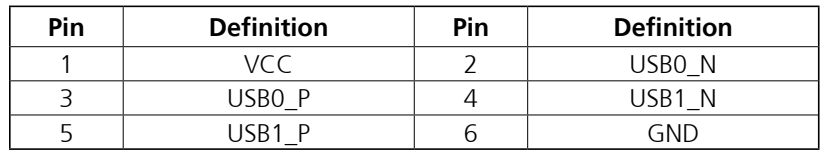

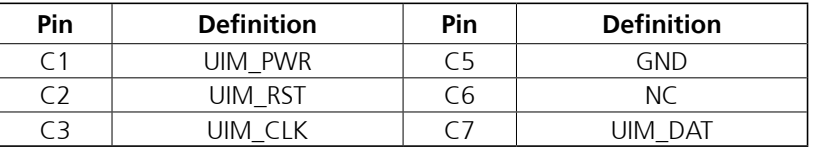

<span id="page-30-0"></span>a di Jaw

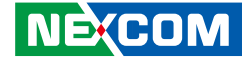

#### **Debug 80 Port Connector**

Connector type: 1x10 10-pin header, 1.0mm pitch Connector location: J2

#### **SATA Connector (7-pin and 15-pin)**

Connector type: Standard Serial ATA 7P and 15P Connector location: SATA1

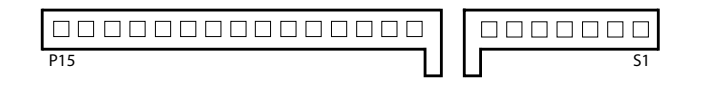

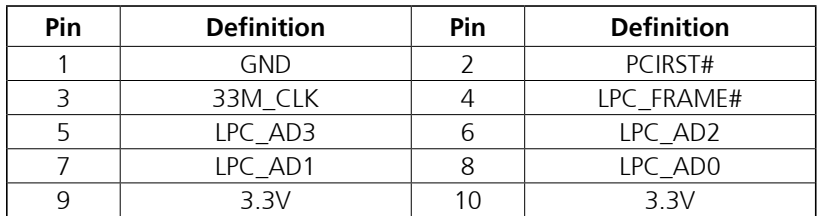

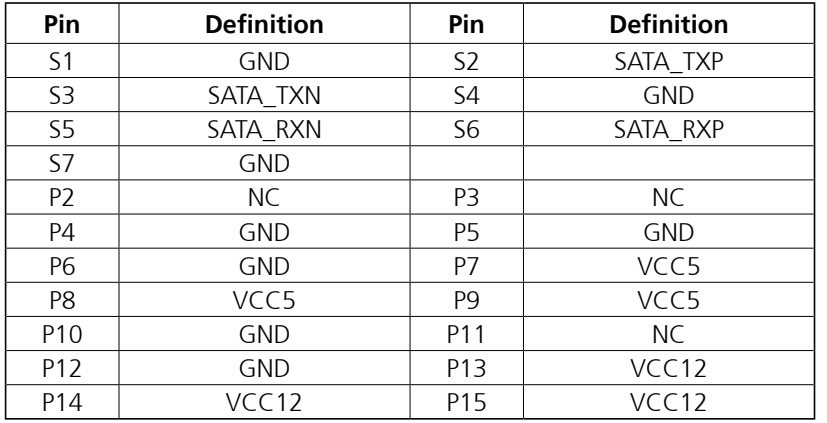

# **10 1**

F.

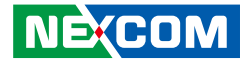

#### **Battery Connector**

Connector type: 1x2 2-pin header JST, 1.25mm pitch Connector location: J1

#### **GPIO**

Connector type: 2x5 10-pin header Connector location: JP5

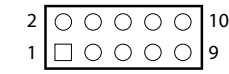

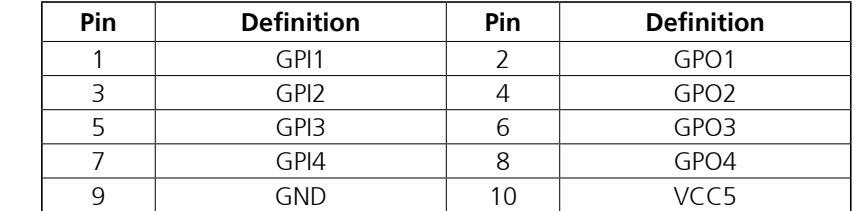

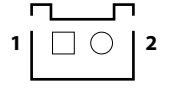

<span id="page-31-0"></span>a di Ba

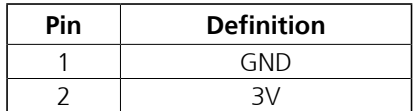

H

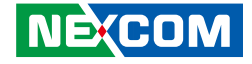

#### **FAN Connectors**

<span id="page-32-0"></span><u> Film</u>

 $\bigcap\bigcirc\bigcirc C$ 

Connector type: 1x4 4-pin header, 2.54mm pitch Connector location: FAN1 and FAN2

#### **COM3 & COM4 Connectors (Co-layout with J5 & J4)**

Connector type: 1x10 10-pin header Connector location: COM1 (COM3) and COM2 (COM4)

## **10 1**

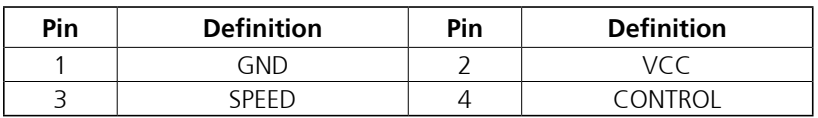

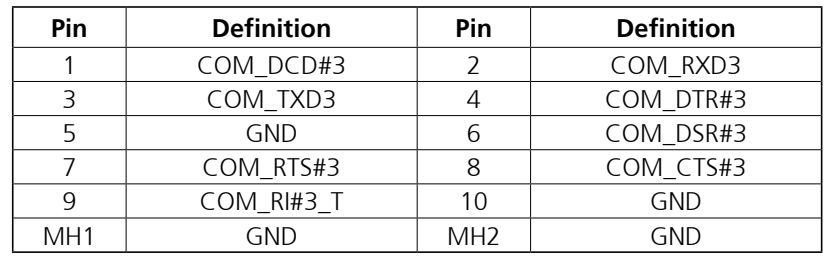

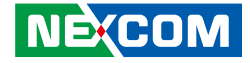

#### **Line-in**

<span id="page-33-0"></span><u> Tana a</u>

 $1$   $\Box$   $\odot$   $\odot$   $\odot$   $4$ 

Connector type: 1x4 4-pin header, 2.0mm pitch Connector location: IN1

#### **DC-in Power Connector (Co-layout with CN6)**

Connector type: 2x2 4-pin header Connector location: CON3

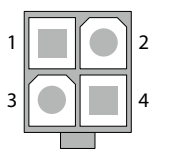

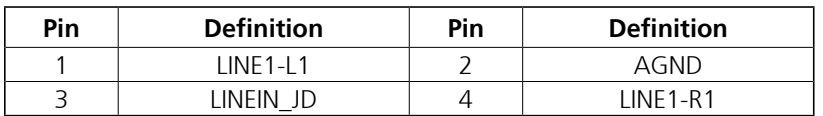

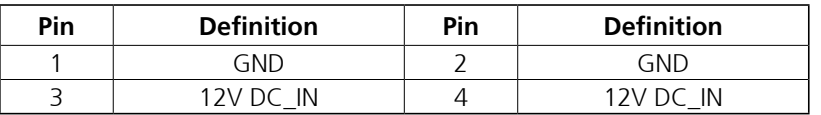

**NE**COM Copyright © 2016 NEXCOM International Co., Ltd. All Rights Reserved. **20** NDIS B535 User Manual Co., Ltd. All Rights Reserved.

H

**NECOM** 

### **M.2 2230 E-Key**

<span id="page-34-0"></span>a di Ba

Connector location: CN1

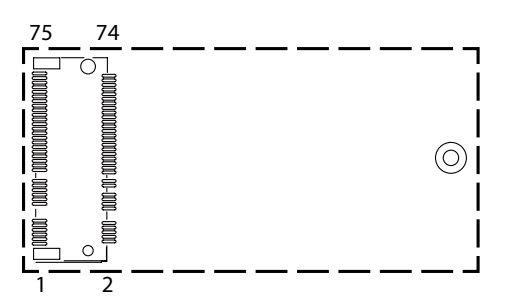

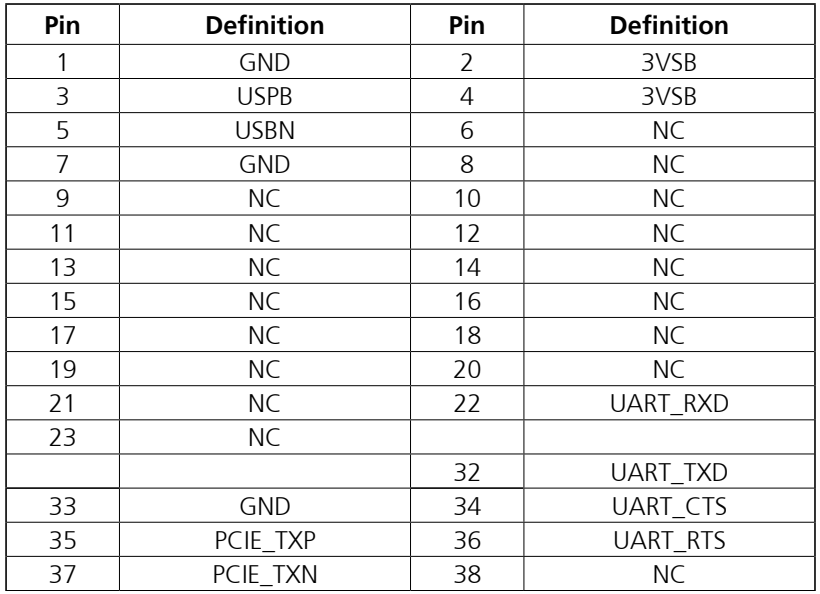

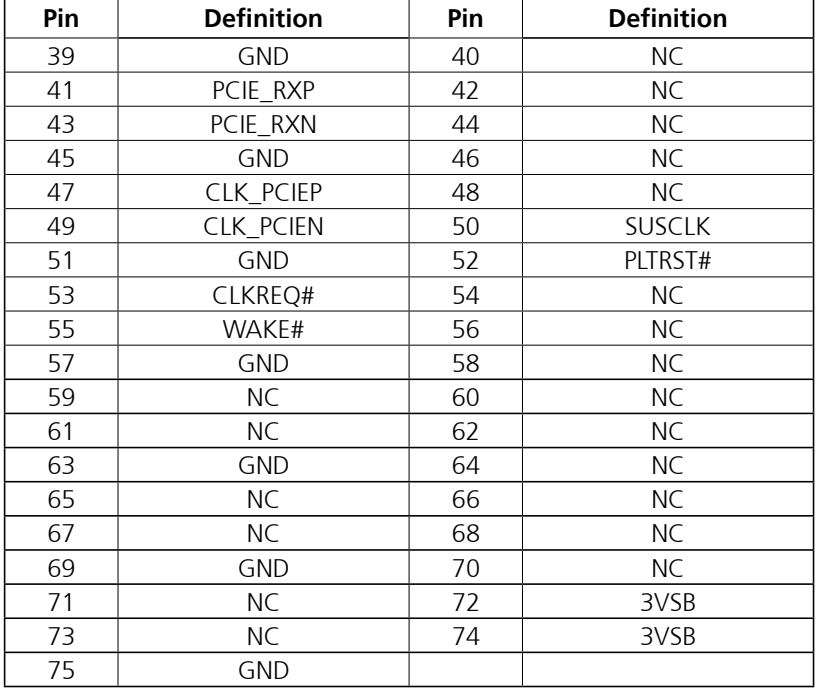

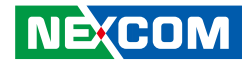

#### **M.2 2242/2280 M-Key**

Connector location: CN2

<span id="page-35-0"></span>a di Sa

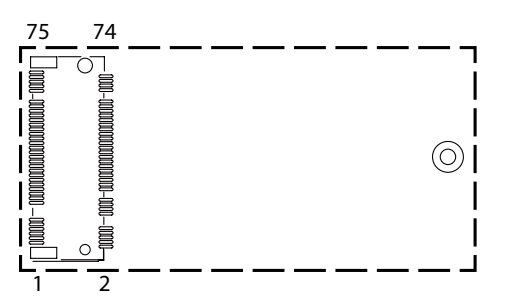

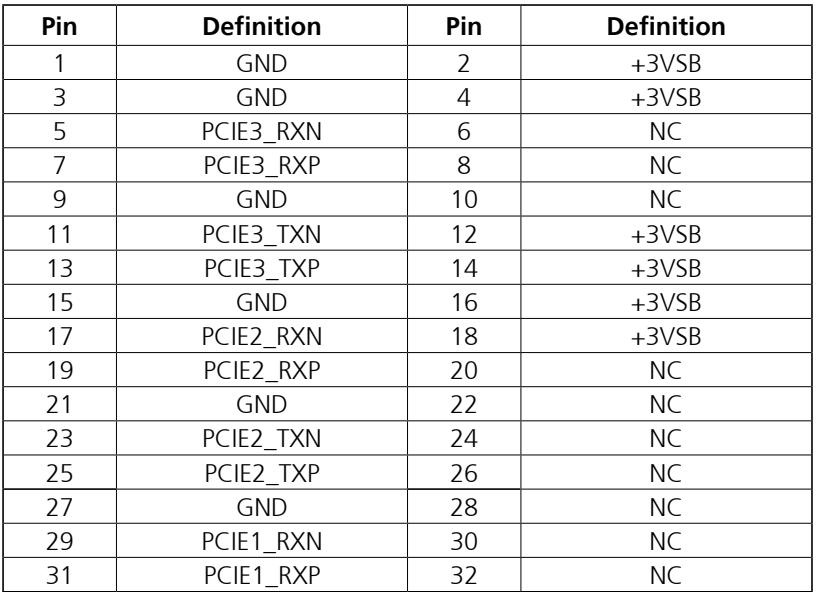

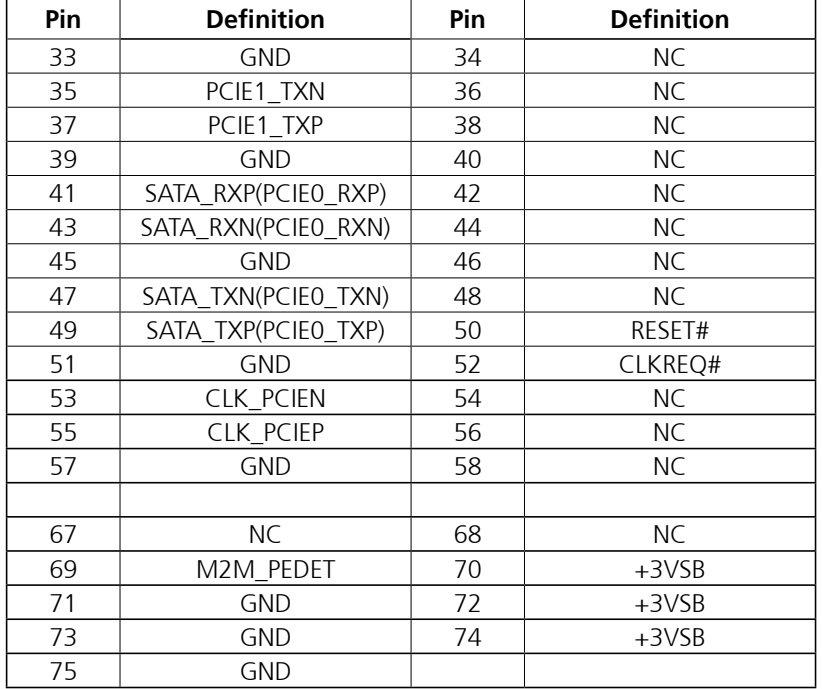
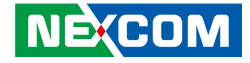

#### **Mini-PCIe Connector (Bottom)**

Connector location: CN7

a di Sa

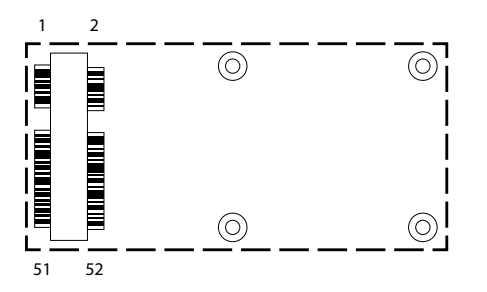

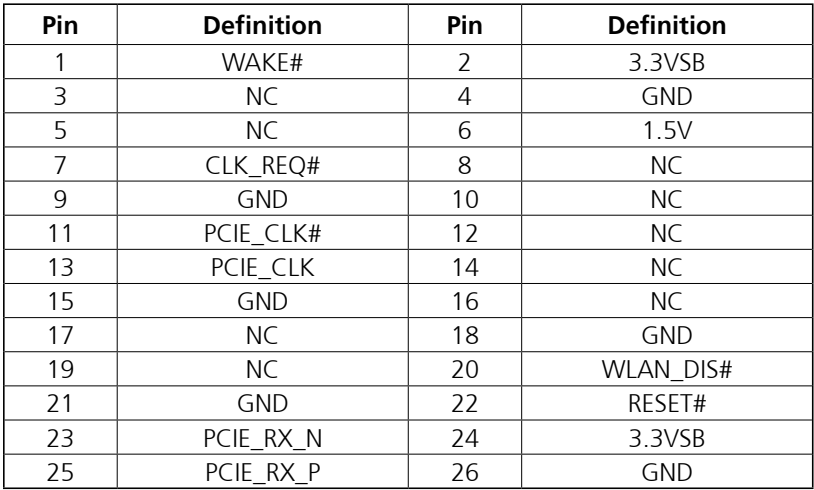

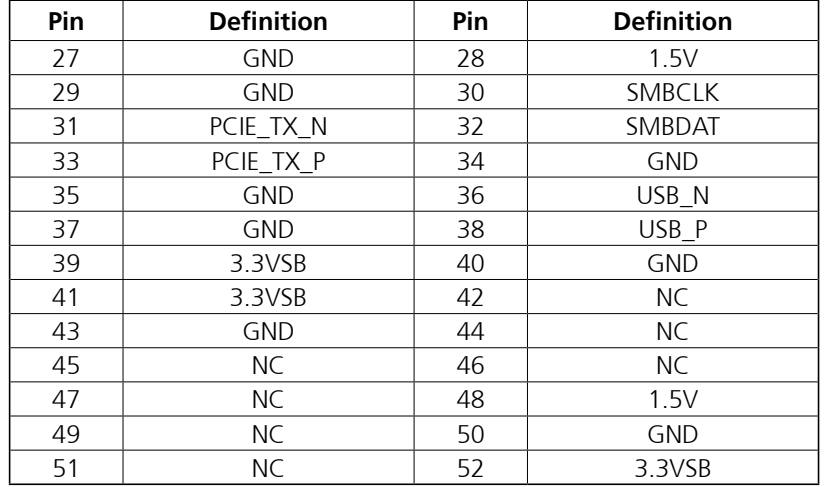

H

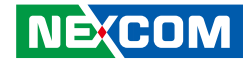

# **Chapter 3: System Setup**

### **Removing the Chassis Cover**

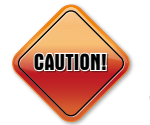

Prior to removing the chassis cover, make sure the unit's power is off and disconnected from the power sources to prevent electric shock or system damage.

1. The screws on the front and bottom are used to secure the cover to the chassis. Remove these screws and put them in a safe place for later use.

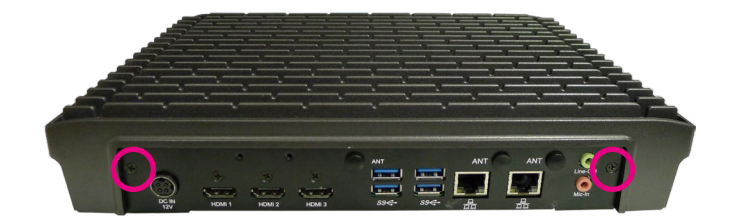

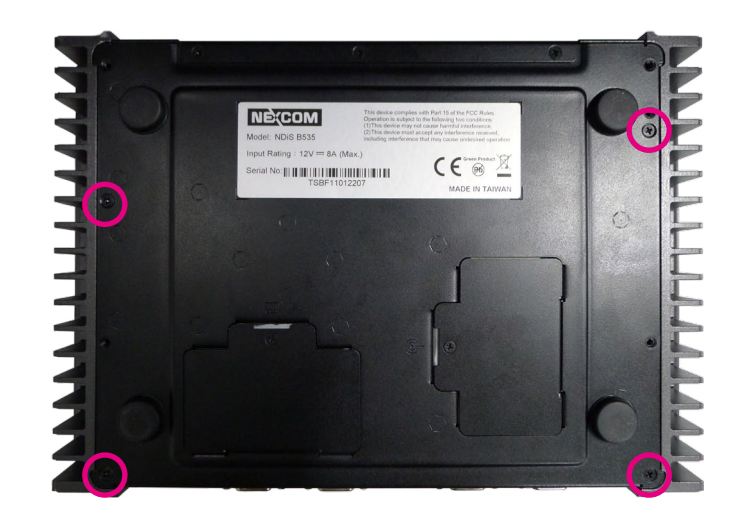

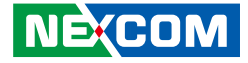

## **Installing SO-DIMM Memory Modules**

#### **DIMM1**

a di Ba

1. Locate the DIMM1 socket on the board.

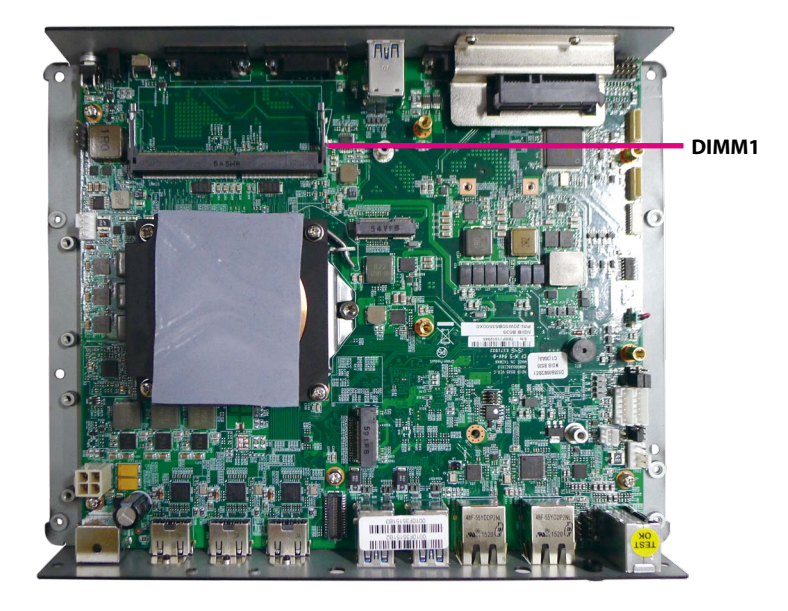

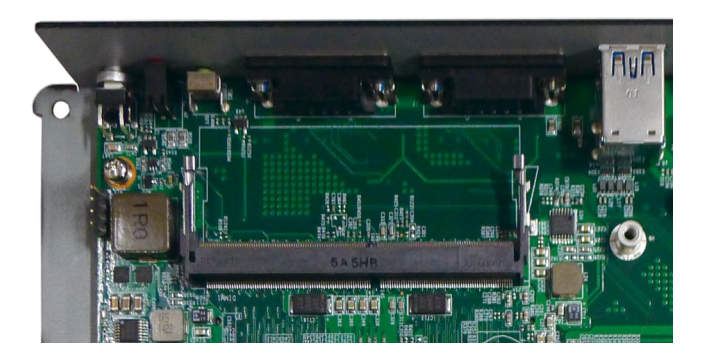

a.

<u> Film</u>

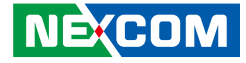

2. Insert the module into the socket at an approximately 30 degree angle. Push the module down until the clips on both sides of the socket lock into position.

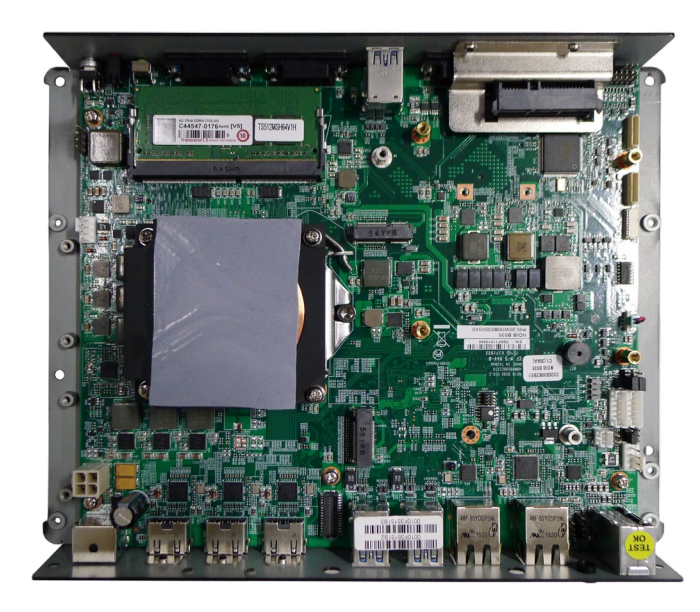

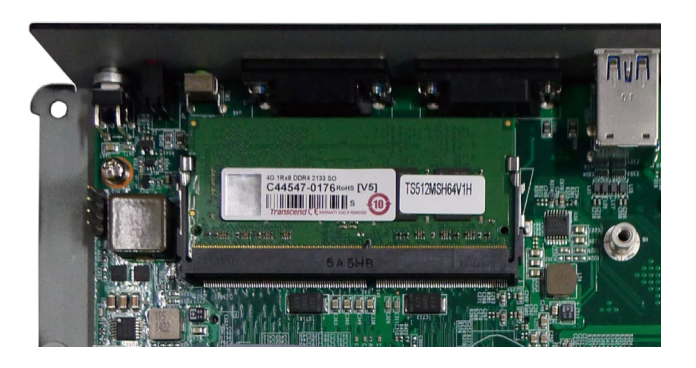

H.

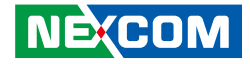

#### **DIMM2**

a di Ba

1. Loosen the screw on the SO-DIMM cover on the bottom of the chassis, then lift up the cover and remove it from the chassis it.

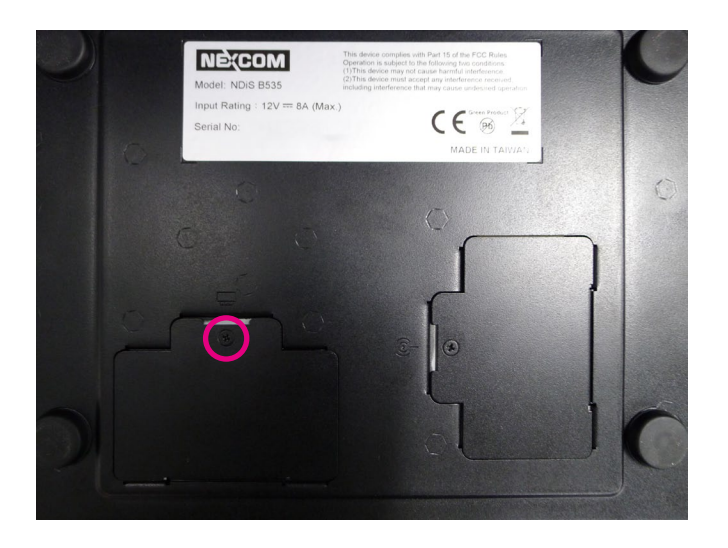

2. Insert the module into the socket at an approximately 30 degree angle. Push the module down until the clips on both sides of the socket lock into position.

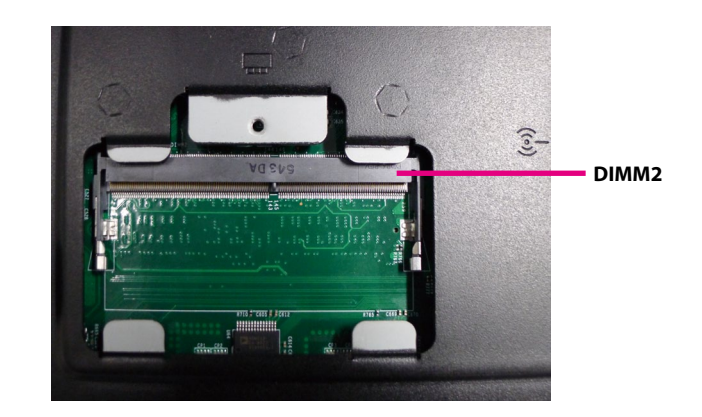

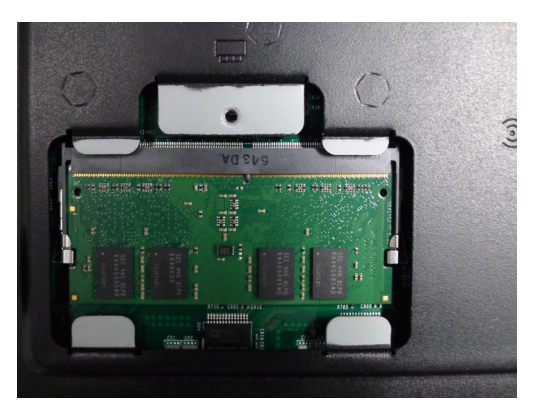

a di kacamatan

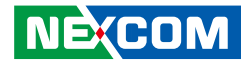

## **Installing the CPU**

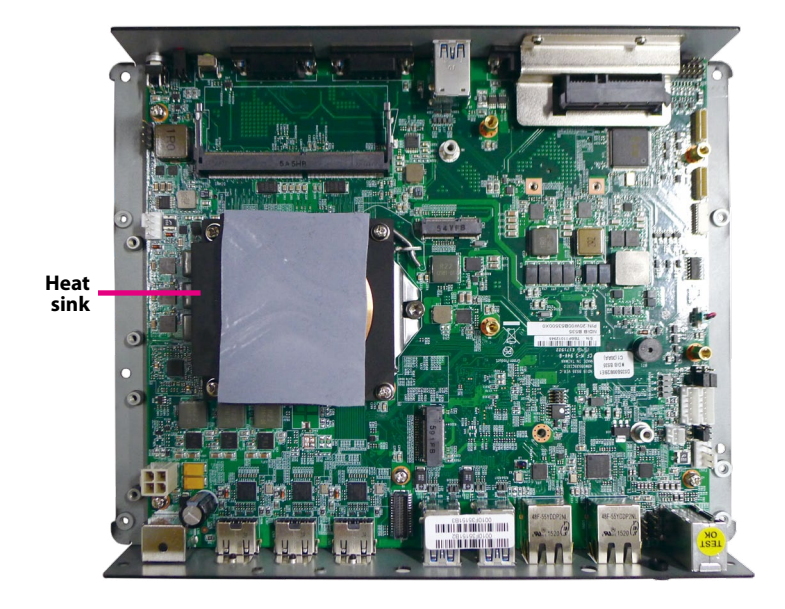

1. Locate the heat sink on the board. 2. Loosen the mounting screws that secure the heat sink to the chassis.

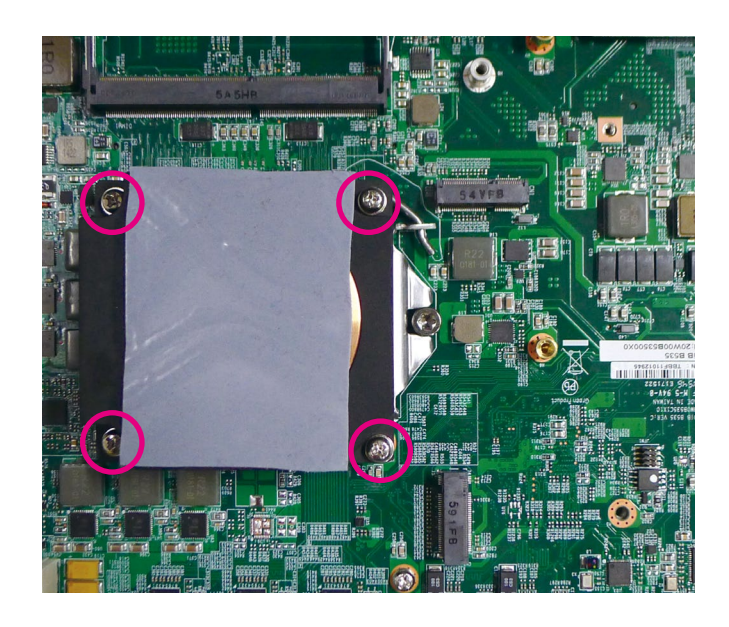

**Load** 

a da ka

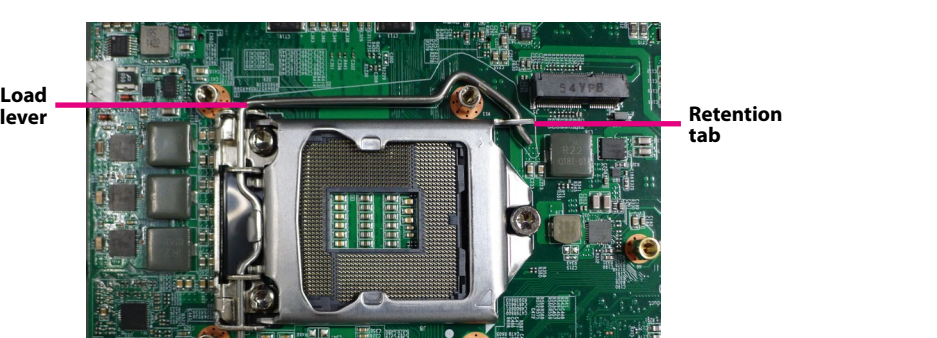

3. The CPU socket is readily accessible after you have removed the heat sink. 4. Unlock the socket by pushing the load lever down, moving it sideways until it is released from the retention tab; then lift the load lever up.

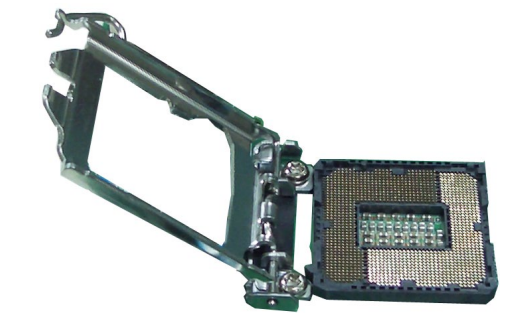

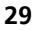

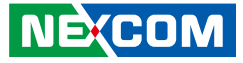

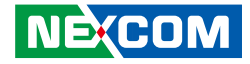

5. Insert the CPU into the socket. The triangular edge on the CPU must align with the corner of the CPU socket shown on the photo.

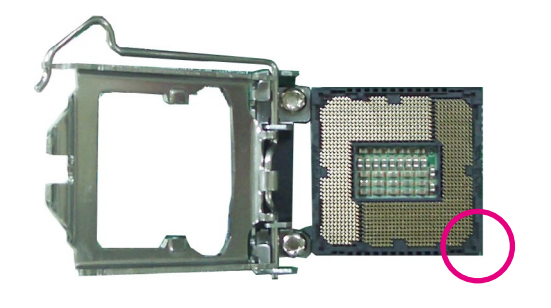

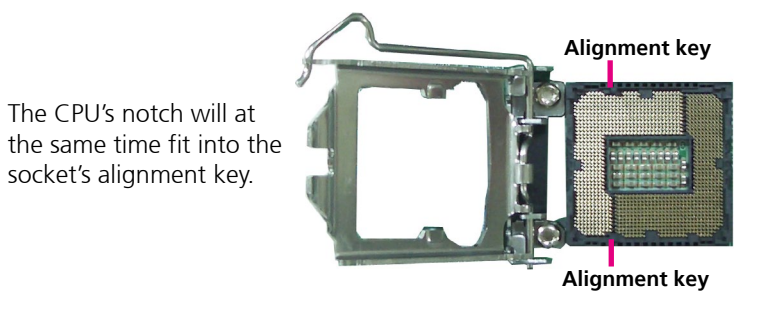

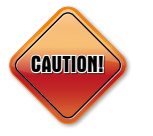

**NE:COM** 

- Handle the CPU by its edges and avoid touching the pins.
- The CPU will fit in only one orientation and can easily be inserted without exerting any force.

6. Close the load plate and then hook the load lever under the retention tab.

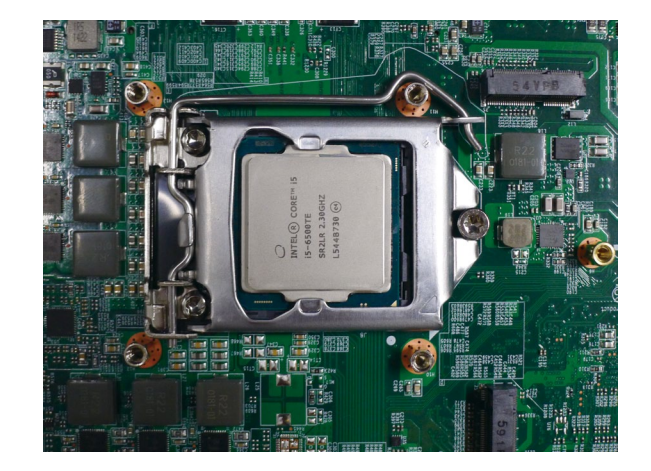

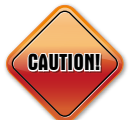

Do not force the CPU into the socket. Forcing the CPU into the socket may bend the pins and damage the CPU.

an an Sil

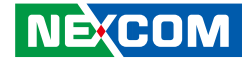

7. Remove the adhesive film on the thermal pad and place it onto the CPU.

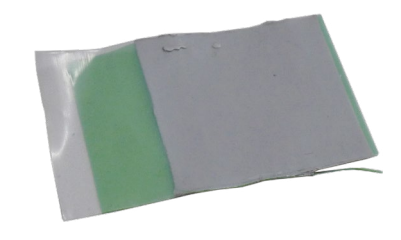

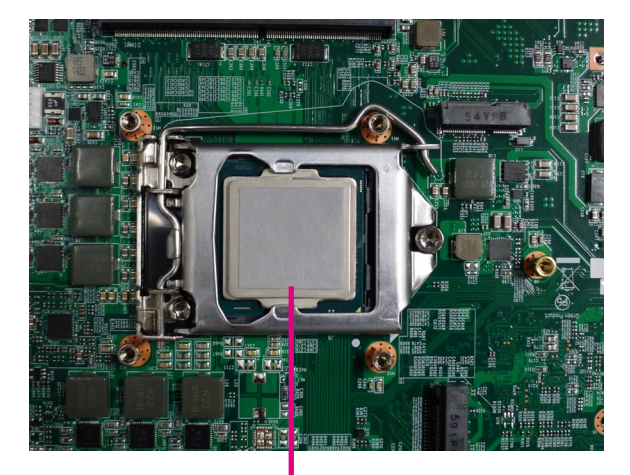

#### 8. Tighten the screws to secure the heat sink in place.

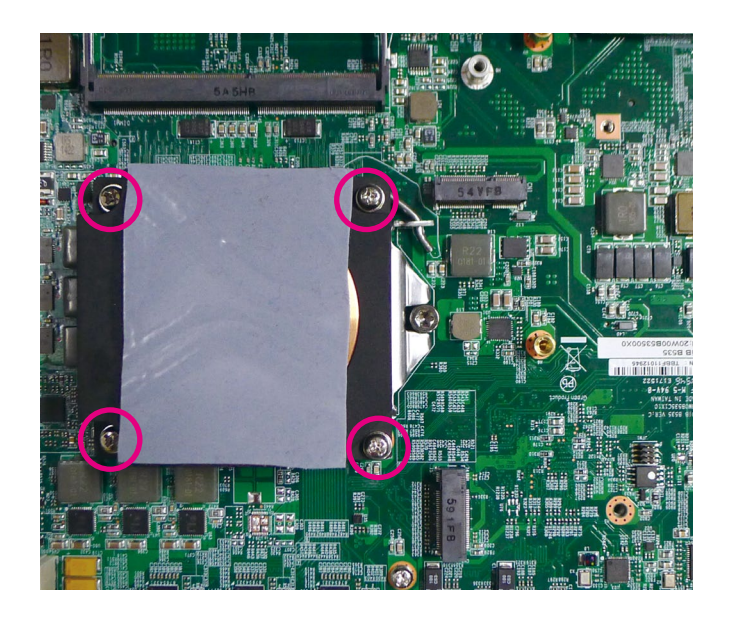

#### **Thermal pad**

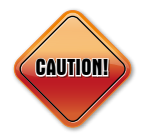

**NECOM** 

Please install the thermal pad and make sure the adhesive film on the thermal pad is removed before placing it on the heat sink.

a.

a katika S

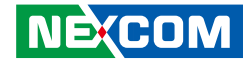

### **Installing a SATA Hard Drive**

1. The drive bracket included in the package is used to hold a SATA hard drive.

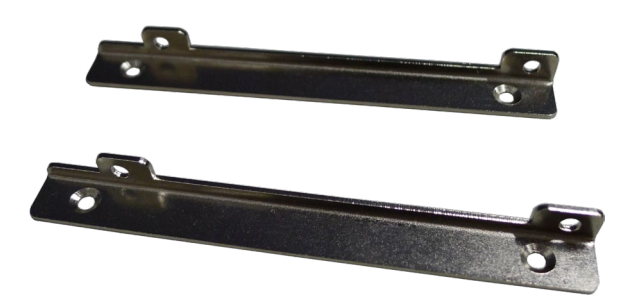

2. Place the SATA hard drive onto the drive bracket. Align the mounting holes that are on the sides of the SATA drive with the mounting holes on the drive bracket, and secure the SATA drive in place with screws.

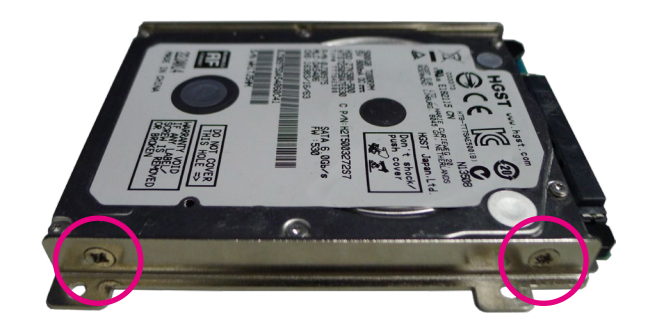

a.

a di Ba

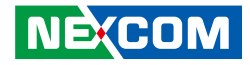

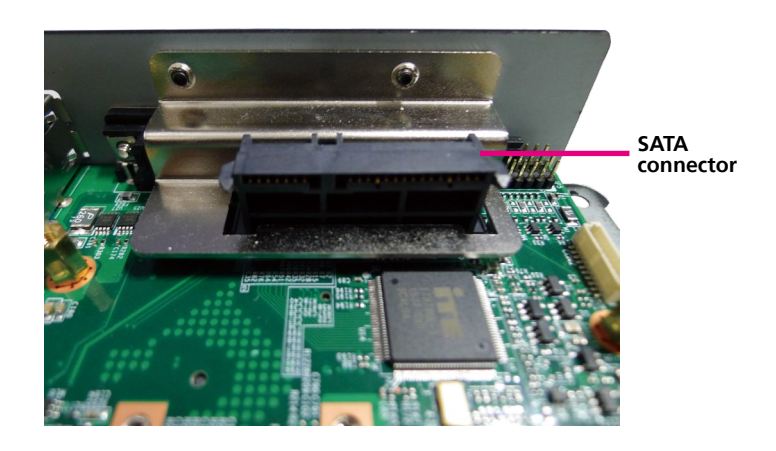

3. Locate the SATA connector on the board. 4. Fasten four copper standoffs onto the mounting holes near the SATA connector.

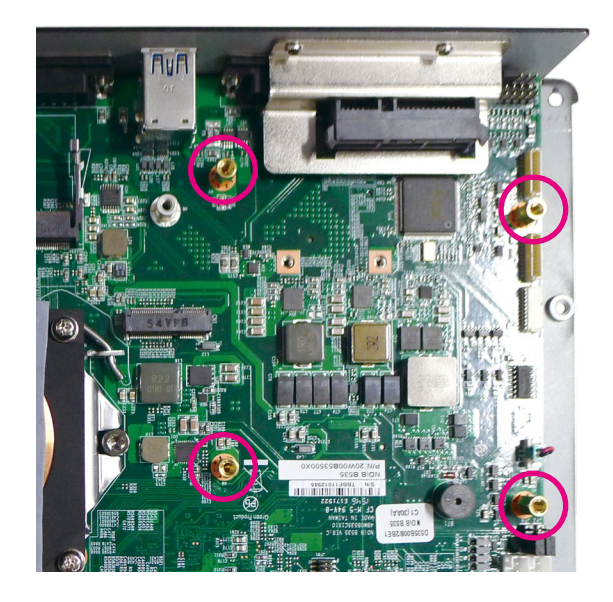

F.

<u> Film</u>

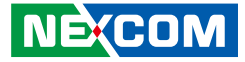

5. Align the mounting holes of the drive bracket with the standoffs on the board then use the mounting screws to secure the hard drive in place.

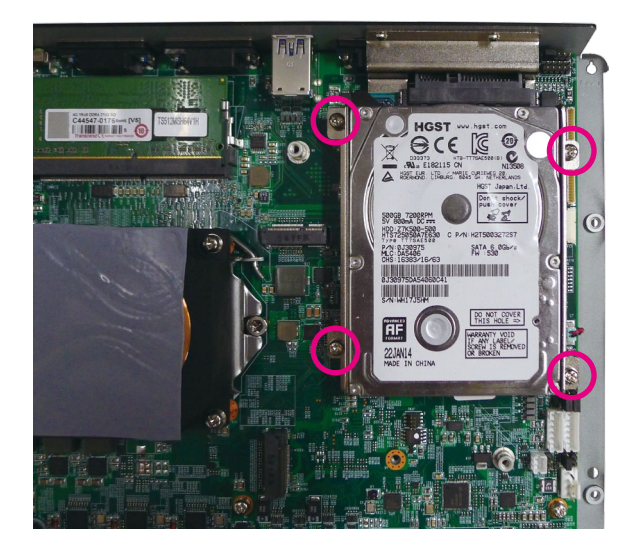

H

a di kacamatan

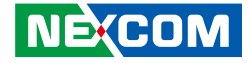

## **Installing a NGFF (M.2) SSD**

The NGFF (M.2) connector supports 22x42 and 22x80 SSD modules.

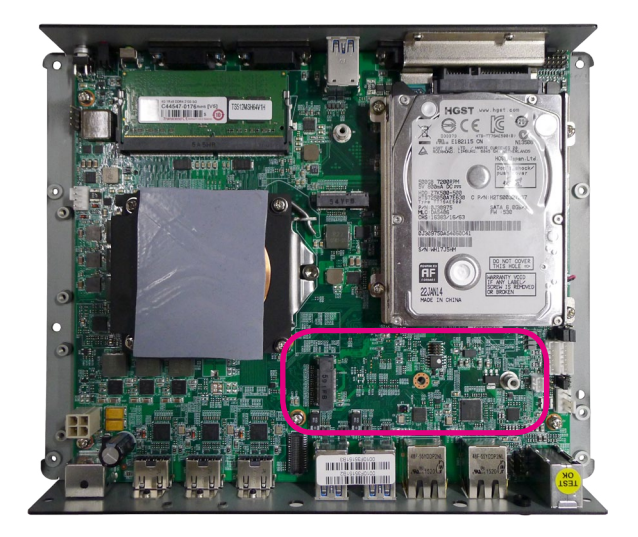

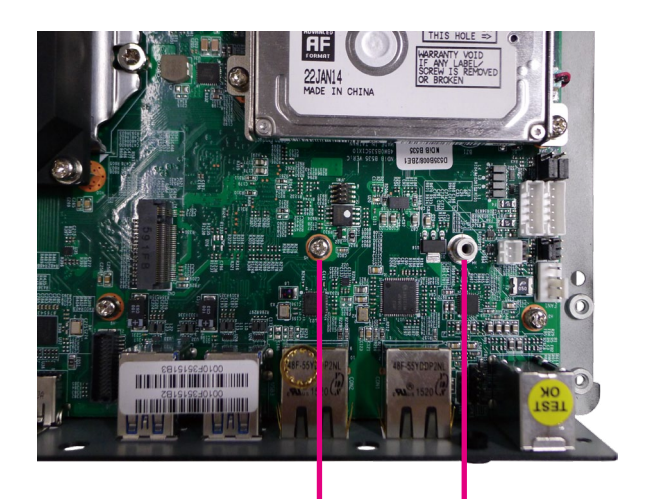

**22 x 42 mounting point** **22 x 80 mounting point**

a.

a di Ba

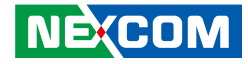

#### **22 x 80 SSD Installation Instructions**

1. Insert the SSD module into the NGFF slot at a 45 degree angle then push the module down and secure it with mounting screw.

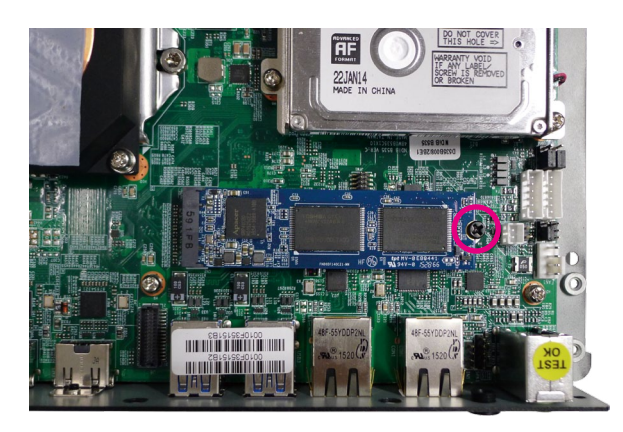

#### **22 x 42 SSD Installation Instructions**

1. Remove the screw on the mounting hole for the copper standoff.

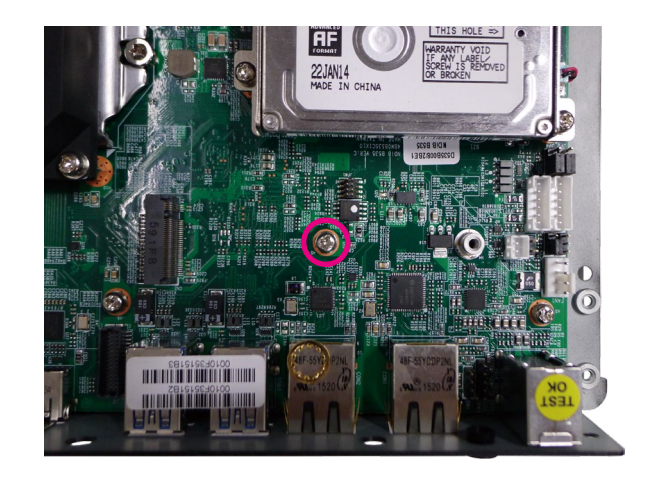

<u> Film</u>

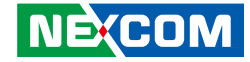

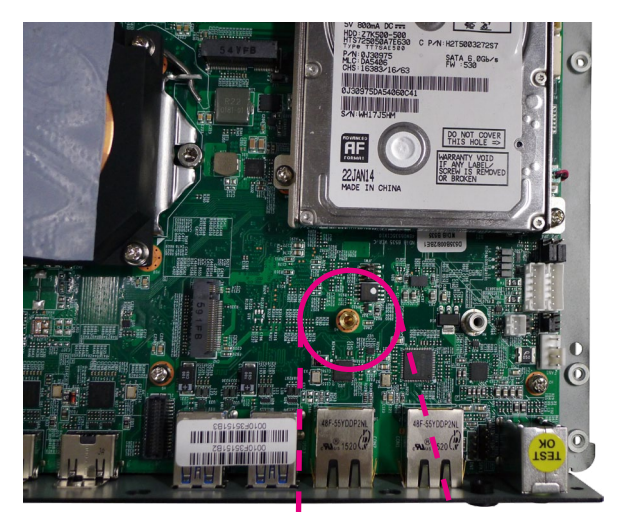

2. Fasten the copper standoff onto the mounting hole. 3. Insert the SSD module into the NGFF slot at a 45 degree angle then push the module down and secure it with mounting screw.

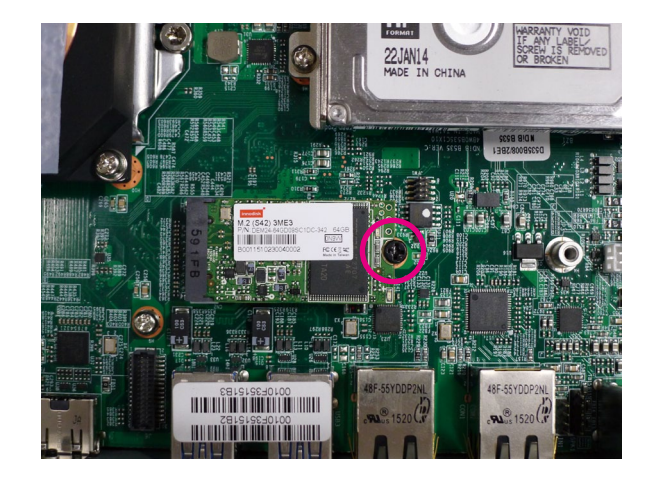

F.

a di Bandar

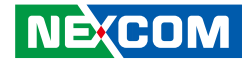

### **Installing a NGFF Wireless LAN Module**

The NGFF (M.2) connector for WLAN supports 16x30 and 22x30 Wi-Fi modules.

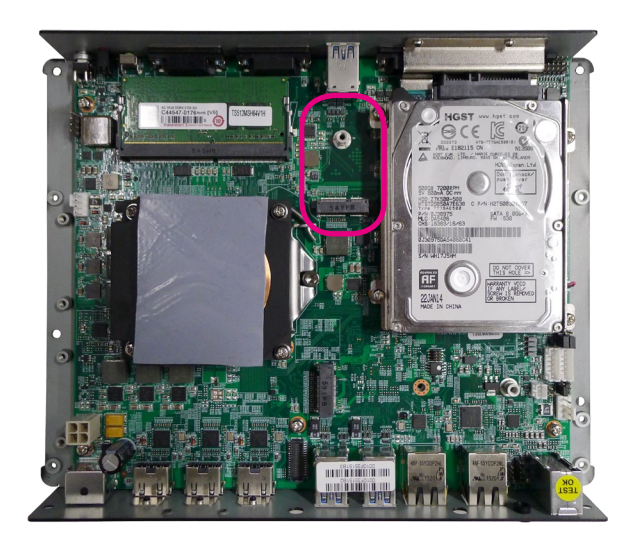

1. Insert the Wi-Fi module into the NGFF slot at a 45 degree angle then push the module down and secure it with mounting screw.

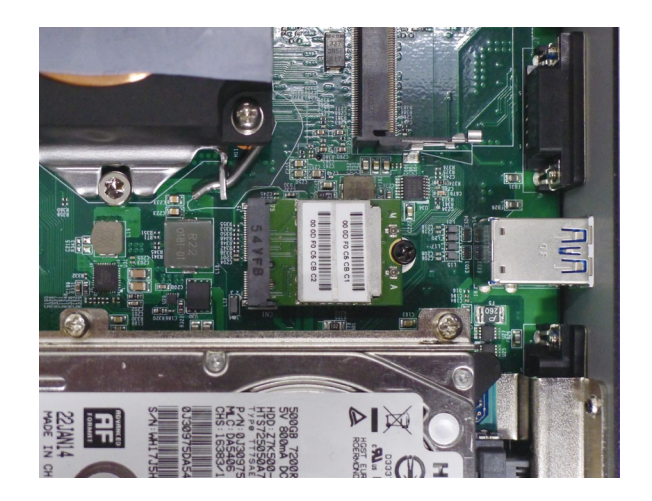

<u> Film</u>

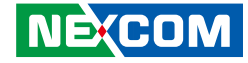

2. Locate the RF connectors on the Wi-Fi module and attach one end of the RF cables onto the Wi-Fi module.

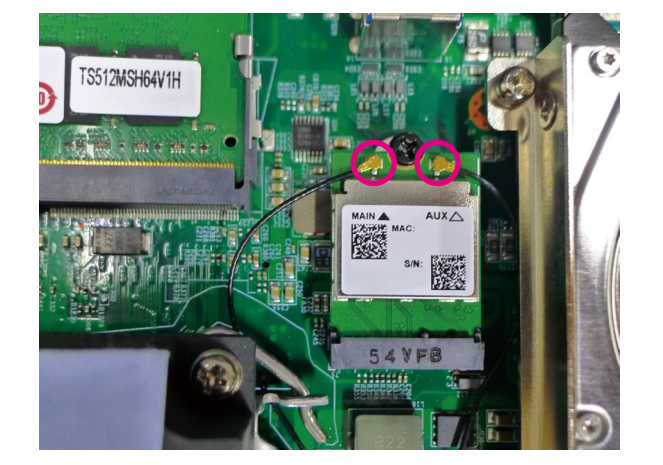

3. Insert ring 1 into the Wi-Fi antenna jacks.

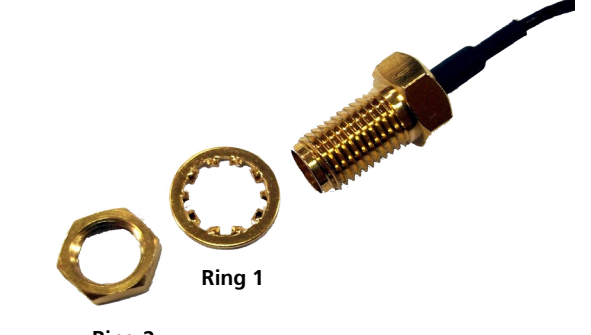

**Ring 2**

F.

<u> Film</u>

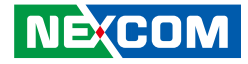

4. Mount the Wi-Fi antenna jacks to the Wi-Fi antenna holes located at the front panel of the chassis, then tighten the antenna jacks with ring 2.

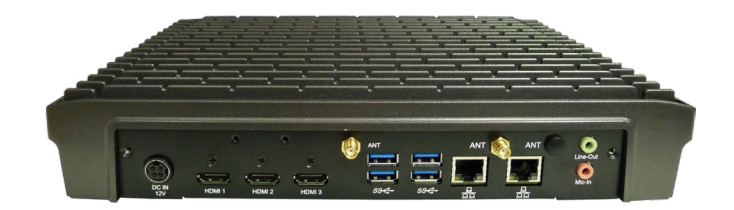

5. Connect the external antennas to the Wi-Fi antenna jacks.

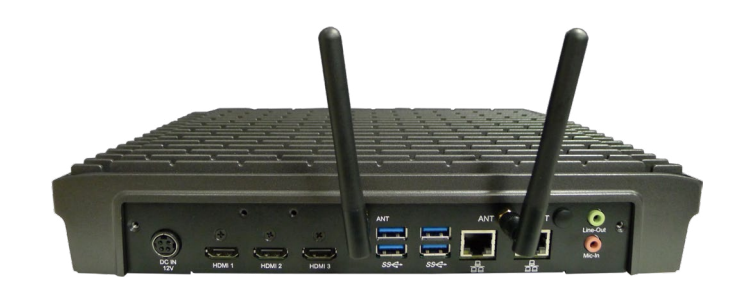

H

a di Ba

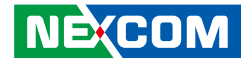

### **Installing a Mini-PCIe WLAN Module**

1. On the bottom of the chassis, loosen the screw on the mini-PCIe cover, then lift up the cover and remove it from the chassis. The mini-PCIe cover is marked by the logo circled below.

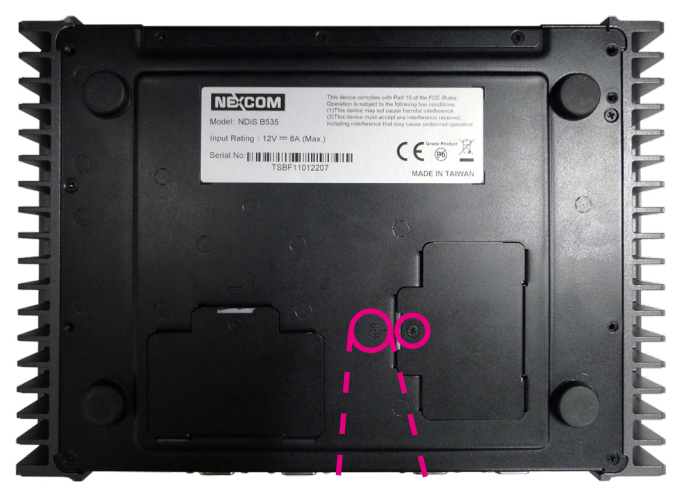

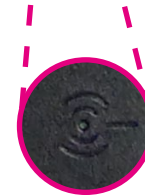

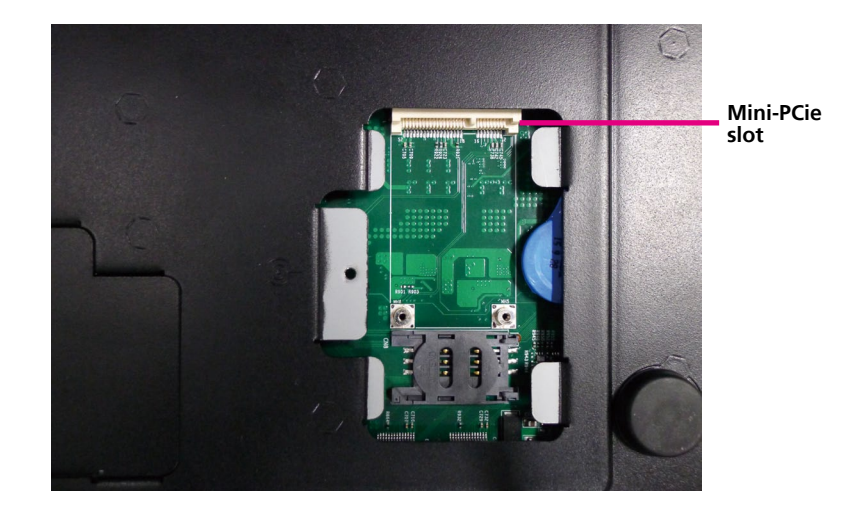

#### **NEXCOM** Copyright © 2016 NEXCOM International Co., Ltd. All Rights Reserved. **42** NDiS B535 User Manual Co., Ltd. All Rights Reserved.

a.

2. Insert the Wi-Fi module into the mini-PCIe slot at a 45 degree angle then push the module down and secure it with mounting screw.

Locate the RF connectors on the Wi-Fi module and attach one end of the RF cables onto the Wi-Fi module.

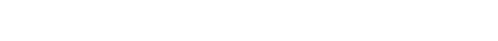

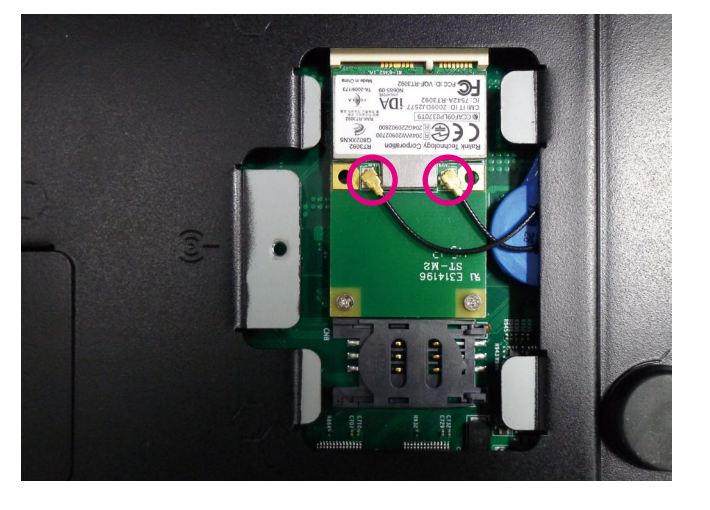

- C44547.0176 -- (VS) ■ 100000 331 | 1 m ni i i iiii
- 3. Wire the RF cables to the top of the mainboard.

a di Ba

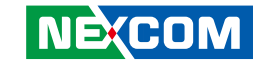

a di kacamatan

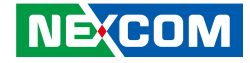

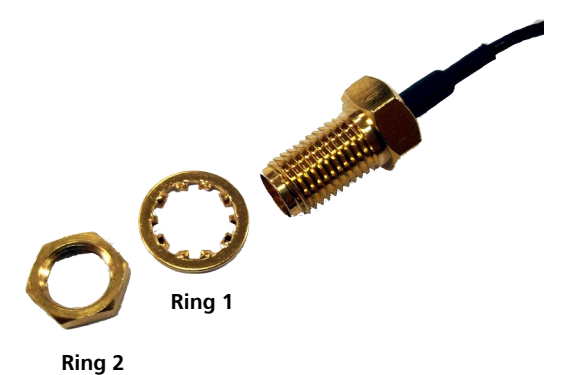

4. Insert ring 1 into the Wi-Fi antenna jacks. 5. Mount the Wi-Fi antenna jacks to the Wi-Fi antenna holes located at the front panel of the chassis, then tighten the antenna jacks with ring 2.

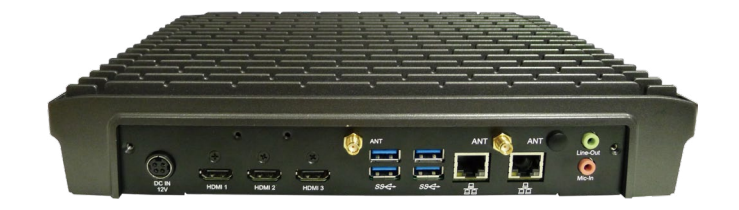

6. Connect the external antennas to the Wi-Fi antenna jacks.

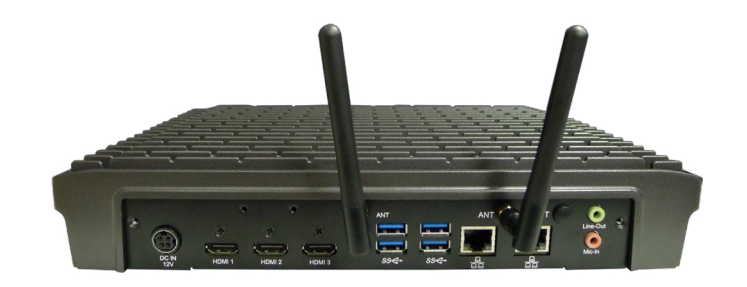

F.

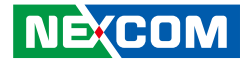

# **Chapter 4: BIOS Setup**

This chapter describes how to use the BIOS setup program for the NDiS B535. The BIOS screens provided in this chapter are for reference only and may change if the BIOS is updated in the future.

To check for the latest updates and revisions, visit the NEXCOM Web site at www.nexcom.com.tw.

### **About BIOS Setup**

The BIOS (Basic Input and Output System) Setup program is a menu driven utility that enables you to make changes to the system configuration and tailor your system to suit your individual work needs. It is a ROM-based configuration utility that displays the system's configuration status and provides you with a tool to set system parameters.

These parameters are stored in non-volatile battery-backed-up CMOS RAM that saves this information even when the power is turned off. When the system is turned back on, the system is configured with the values found in CMOS.

With easy-to-use pull down menus, you can configure such items as:

- Hard drives, diskette drives, and peripherals
- Video display type and display options
- Password protection from unauthorized use
- Power management features

The settings made in the setup program affect how the computer performs. It is important, therefore, first to try to understand all the setup options, and second, to make settings appropriate for the way you use the computer.

## **When to Configure the BIOS**

- This program should be executed under the following conditions:
- When changing the system configuration
- When a configuration error is detected by the system and you are prompted to make changes to the setup program
- When resetting the system clock
- When redefining the communication ports to prevent any conflicts
- When making changes to the Power Management configuration
- When changing the password or making other changes to the security setup

Normally, CMOS setup is needed when the system hardware is not consistent with the information contained in the CMOS RAM, whenever the CMOS RAM has lost power, or the system features need to be changed.

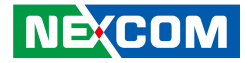

### **Default Configuration**

Most of the configuration settings are either predefined according to the Load Optimal Defaults settings which are stored in the BIOS or are automatically detected and configured without requiring any actions. There are a few settings that you may need to change depending on your system configuration.

## **Entering Setup**

When the system is powered on, the BIOS will enter the Power-On Self Test (POST) routines. These routines perform various diagnostic checks; if an error is encountered, the error will be reported in one of two different ways:

- **.** If the error occurs before the display device is initialized, a series of beeps will be transmitted.
- **.** If the error occurs after the display device is initialized, the screen will display the error message.

Powering on the computer and immediately pressing <Del> allows you to enter Setup.

Press the  $\frac{1}{p_{el}}$  key to enter Setup:

**NEXCON** 

### **Legends**

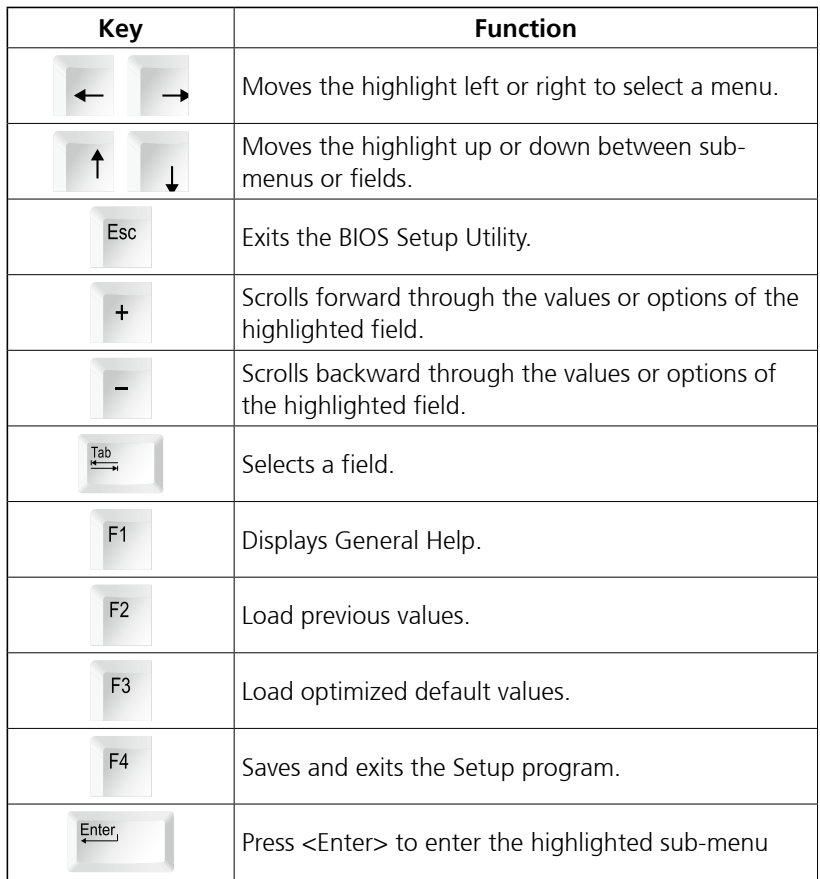

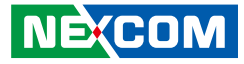

#### **Scroll Bar**

a di kacamatan

When a scroll bar appears to the right of the setup screen, it indicates that there are more available fields not shown on the screen. Use the up and down arrow keys to scroll through all the available fields.

#### **Submenu**

When " $\blacktriangleright$ " appears on the left of a particular field, it indicates that a submenu which contains additional options are available for that field. To display the submenu, move the highlight to that field and press  $\frac{f_{\text{inter}}}{f}$ .

a.

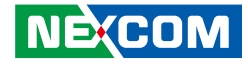

### **BIOS Setup Utility**

Once you enter the AMI BIOS Setup Utility, the Main Menu will appear on the screen. The main menu allows you to select from several setup functions and one exit. Use arrow keys to select among the items and press  $F_{\text{inter}}$  to accept or enter the submenu.

#### **Main**

The Main menu is the first screen that you will see when you enter the BIOS Setup Utility.

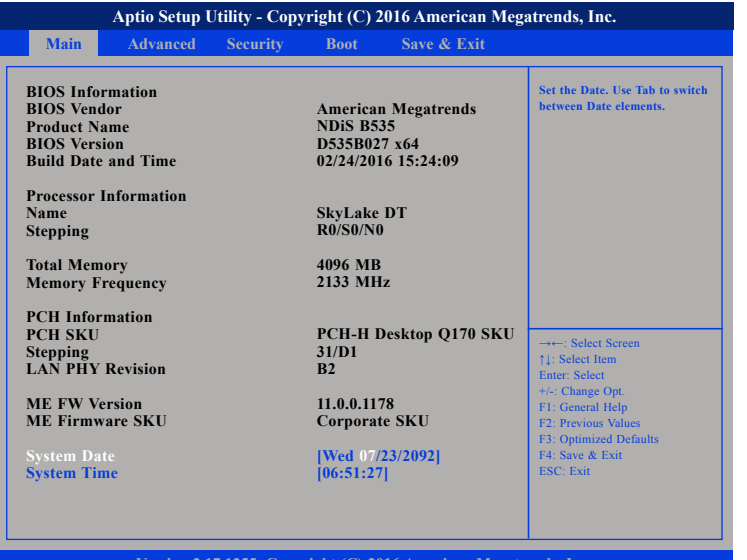

**Version 2.17.1255. Copyright (C) 2016 American Megatrends, Inc.**

#### **System Date**

The date format is <day>, <month>, <date>, <year>. Day displays a day, from Monday to Sunday. Month displays the month, from January to December. Date displays the date, from 1 to 31. Year displays the year, from 1999 to 2099.

#### **System Time**

The time format is <hour>, <minute>, <second>. The time is based on the 24-hour military-time clock. For example, 1 p.m. is 13:00:00. Hour displays hours from 00 to 23. Minute displays minutes from 00 to 59. Second displays seconds from 00 to 59.

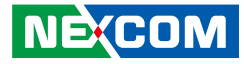

### **Advanced**

The Advanced menu allows you to configure your system for basic operation. Some entries are defaults required by the system board, while others, if enabled, will improve the performance of your system or let you set some features according to your preference.

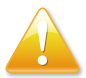

Setting incorrect field values may cause the system to malfunction.

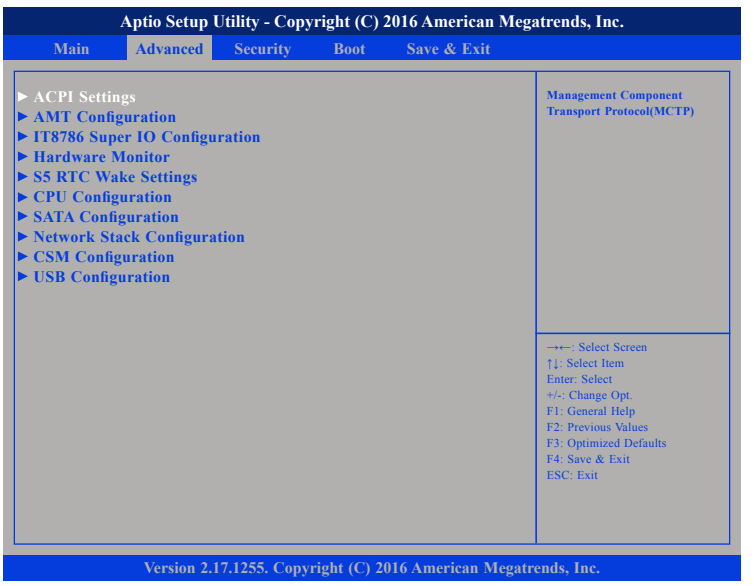

#### **ACPI Settings**

This section is used to configure ACPI Settings.

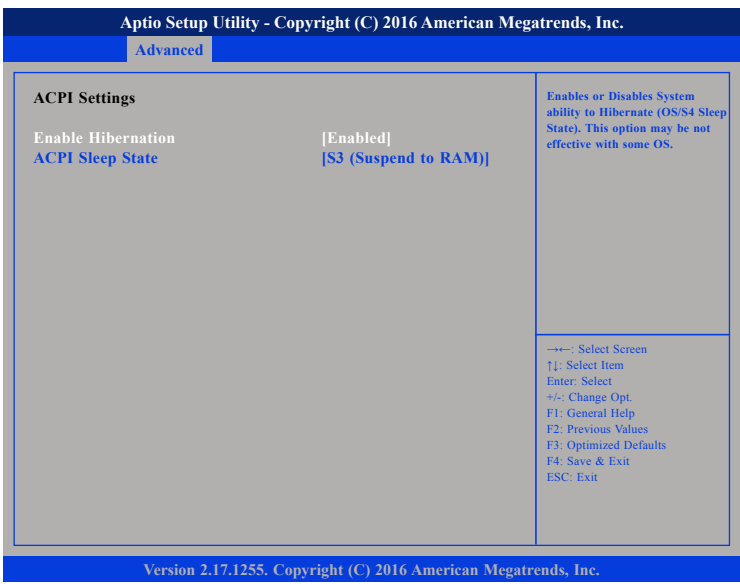

#### **Enable Hibernation**

Enables or disables system ability to hibernate (OS/S4 Sleep State). This option may not be effective with some OS.

#### **ACPI Sleep State**

Select the highest ACPI sleep state the system will enter when the suspend button is pressed. The options are Suspend Disabled and S3 (Suspend to RAM).

<u>ta ka</u>

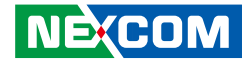

#### **AMT Configuration**

This section is used to configure Active Management Technology (AMT) options.

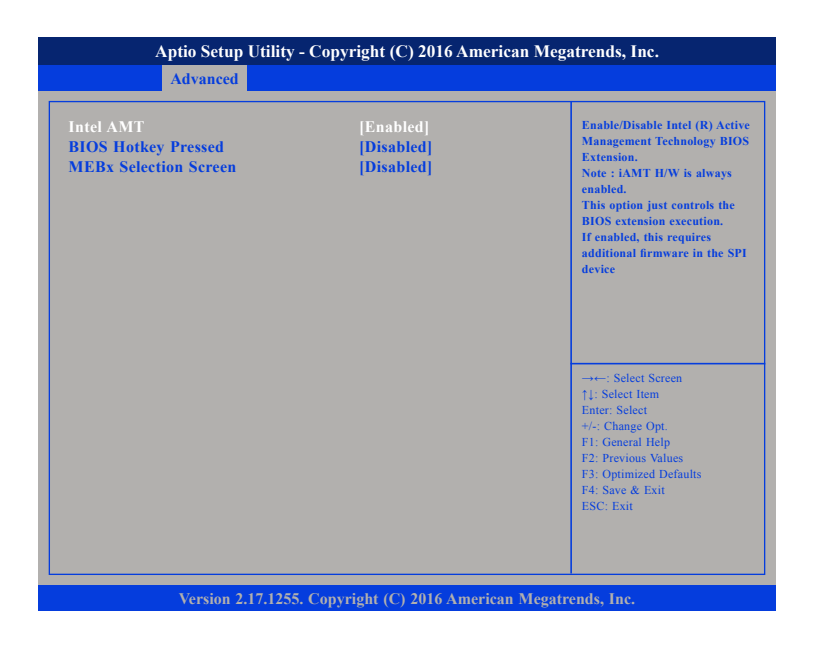

#### **Intel® AMT**

Enables or disables Intel® Active Management Technology.

#### **BIOS Hotkey Pressed**

Enables or disables BIOS hotkey press.

#### **MEBx Selection Screen**

Enables or disables MEBx selection screen.

#### **IT8786 Super IO Configuration**

This section is used to configure serial ports 1 to 5.

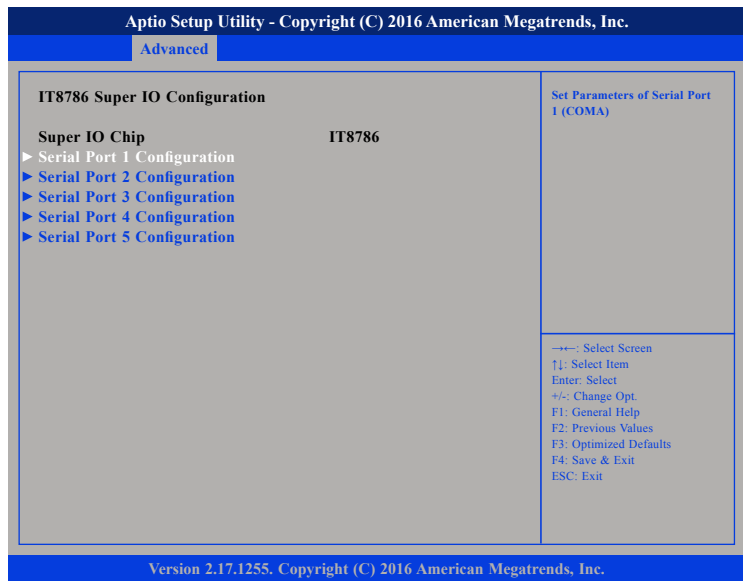

#### **Super IO Chip**

Displays the Super I/O chip used on the board.

Ŧ

- 1

a di kacamatan

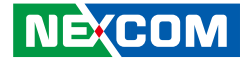

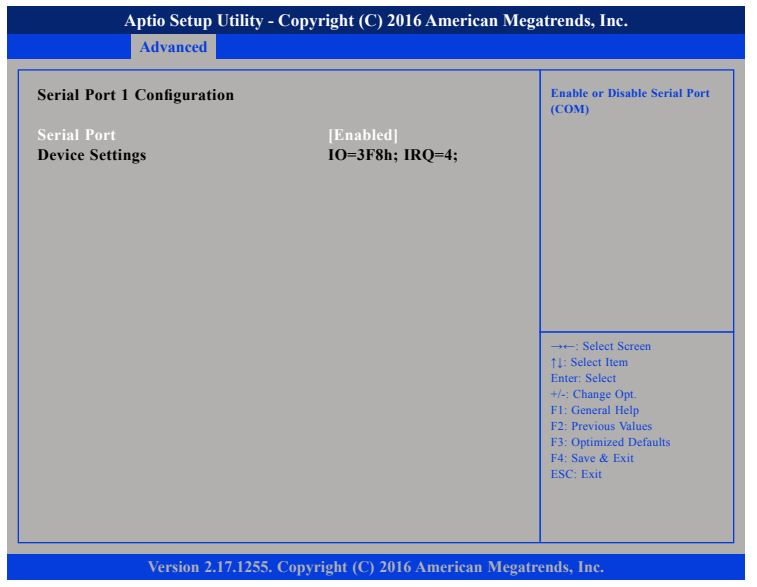

#### **Serial Port**

Enables or disables the serial port.

#### **Device Settings**

Displays the IO address and IRQ of serial port 1.

#### **Serial Port 1 Configuration Serial Port 2 Configuration**

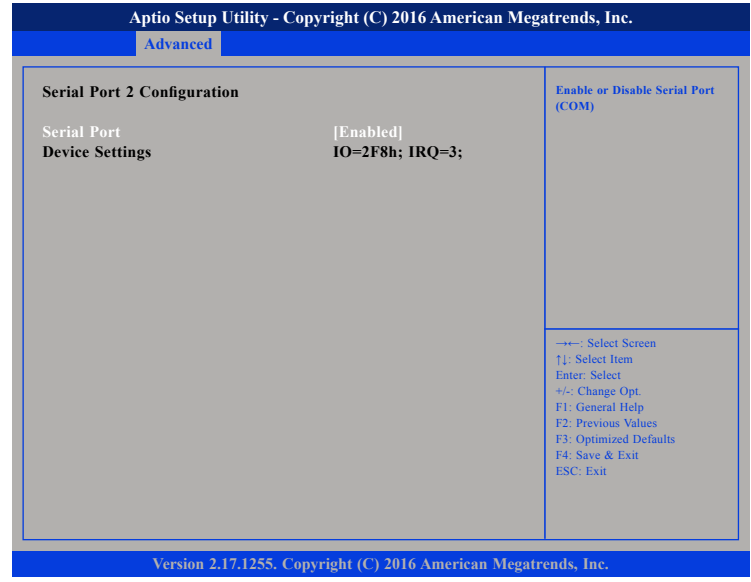

#### **Serial Port**

Enables or disables the serial port.

#### **Device Settings**

Displays the IO address and IRQ of serial port 2.

F.

**Contract Contract** 

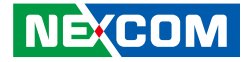

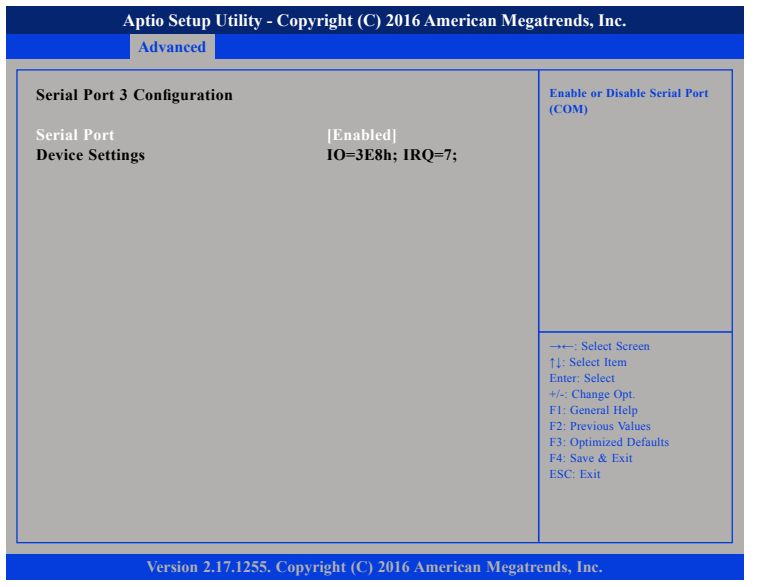

#### **Serial Port**

Enables or disables the serial port.

#### **Device Settings**

Displays the IO address and IRQ of serial port 3.

#### **Serial Port 3 Configuration Serial Port 4 Configuration**

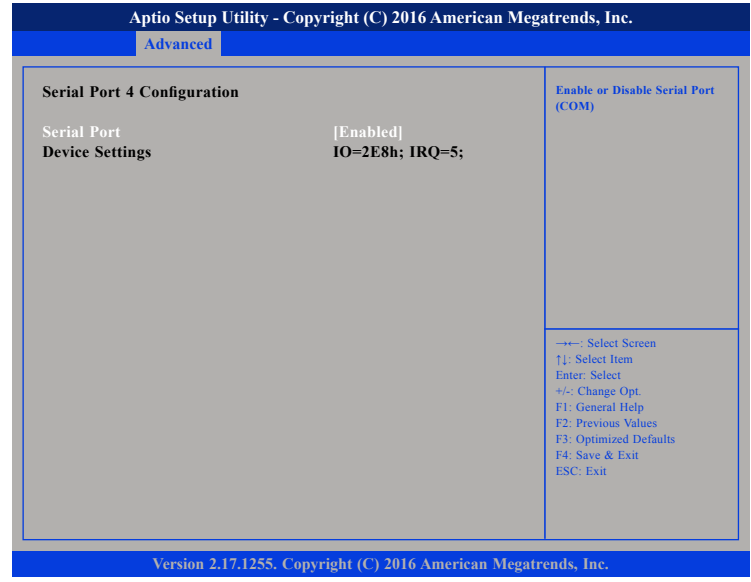

#### **Serial Port**

Enables or disables the serial port.

#### **Device Settings**

Displays the IO address and IRQ of serial port 4.

H.

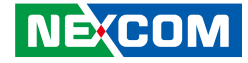

#### **Serial Port 5 Configuration**

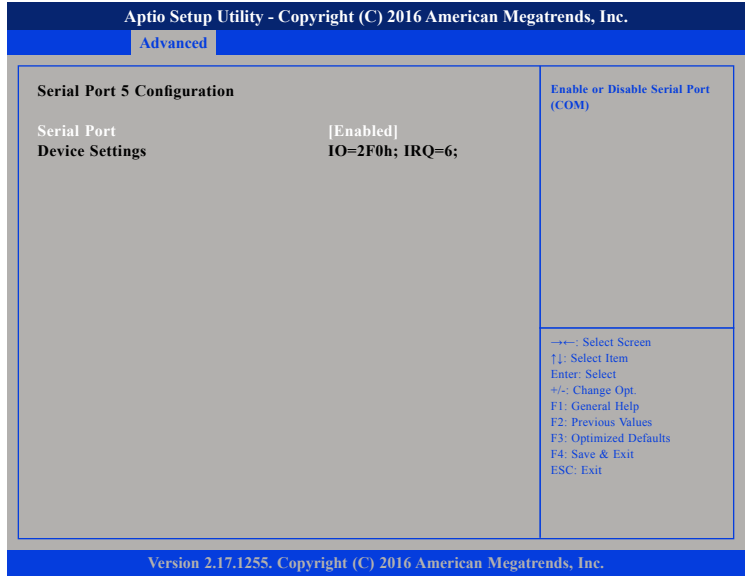

#### **Serial Port**

Enables or disables the serial port.

#### **Device Settings**

Displays the IO address and IRQ of serial port 5.

#### **Hardware Monitor**

This section is used to monitor hardware status such as temperature, fan speed and voltages.

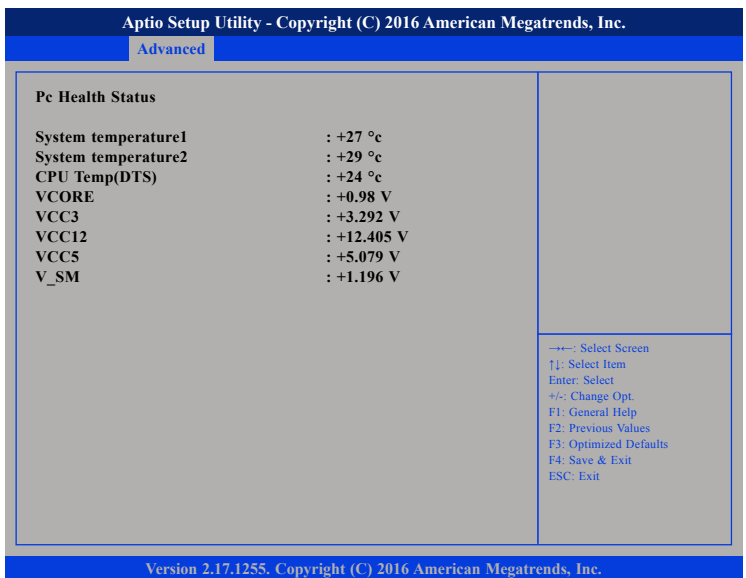

#### **System Temperature1 to System Temperature2**

Detects and displays the internal temperature of the system.

#### **CPU Temp(DTS)**

Detects and displays the current CPU temperature.

#### **VCORE to V\_SM**

Detects and displays the output voltages.

a.

a di kacamatan

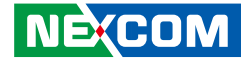

#### **RTC Wake Settings**

This section is used to configure RTC Wake settings.

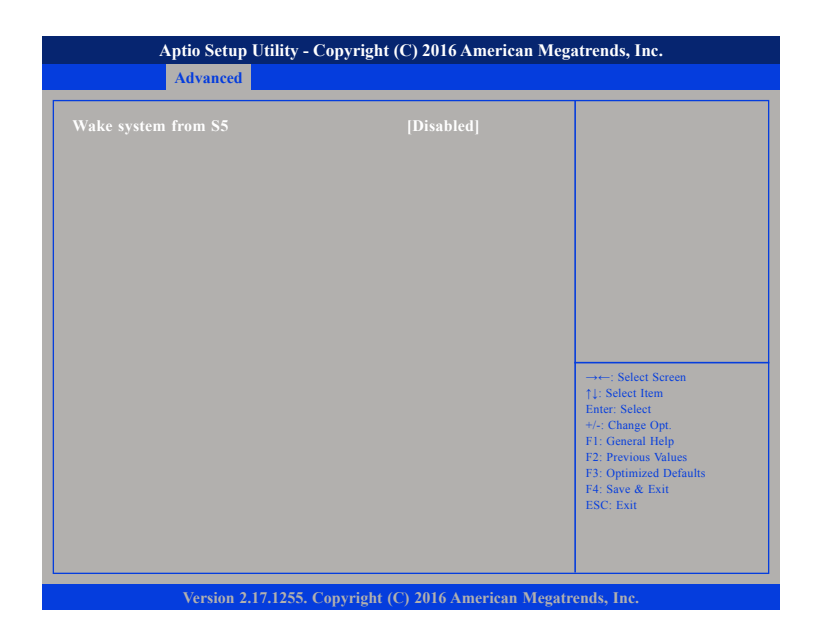

#### **Wake System from S5**

Enables or disables system wake on alarm event. When enabled, system will wake on the hr::min::sec specified.

H.

a di kacamatan

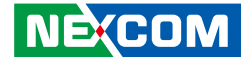

#### **CPU Configuration**

This section is used to configure the CPU.

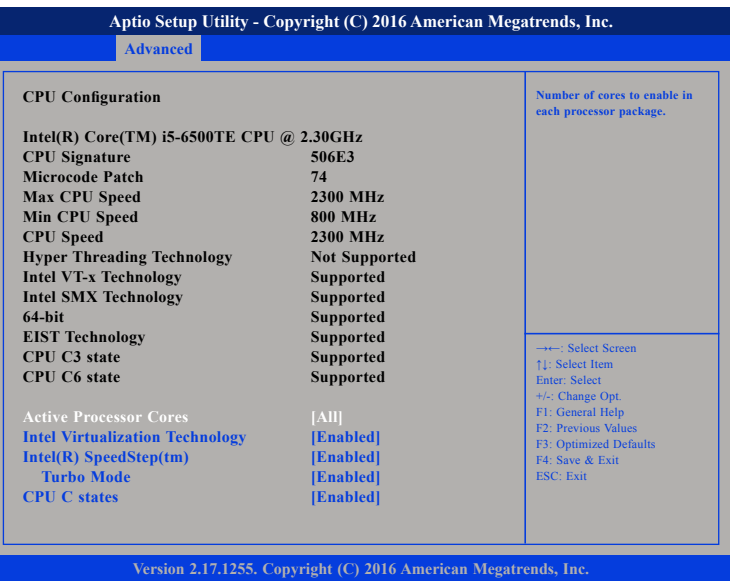

#### **Active Processor Cores**

Select the number of cores to enable in each processor package.

#### **Intel® Virtualization Technology**

When this field is set to Enabled, the VMM can utilize the additional hardware capabilities provided by Vanderpool Technology.

#### **Intel® SpeedStepTM**

Enables or disables Intel SpeedStep.

### **Turbo Mode**

Enables or disables turbo mode.

#### **CPU C States**

Enables or disables CPU C states.

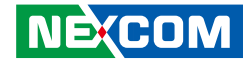

#### **SATA Configuration**

This section is used to configure the SATA drives.

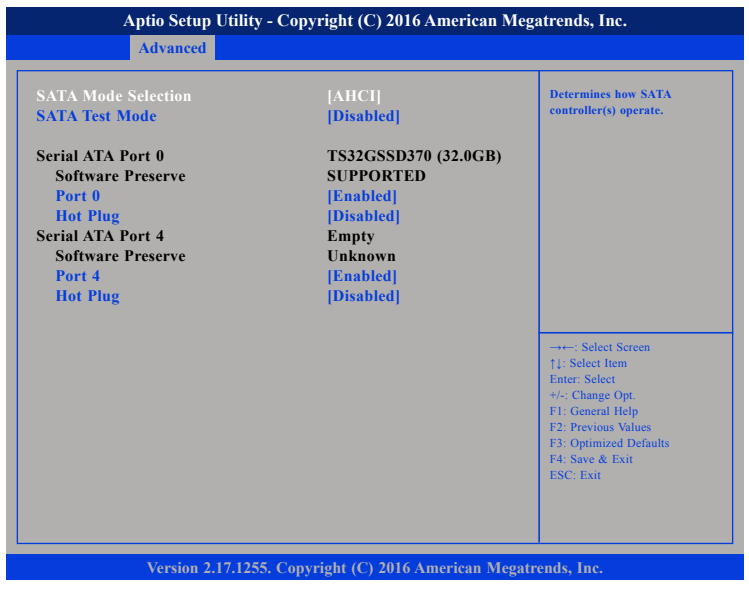

#### **SATA Test Mode**

Enables or disables SATA test mode.

#### **SATA Mode Selection**

Configures the SATA as AHCI or RAID mode.

- AHCI This option configures the Serial ATA drives to use AHCI (Advanced Host Controller Interface). AHCI allows the storage driver to enable the advanced Serial ATA features which will increase storage performance.
- RAID This option allows you to create RAID or Intel Matrix Storage configuration on Serial ATA devices.

#### **Port 0 and Port 4**

Enables or disables Serial ATA port 0 or port 4.

#### **Hot Plug**

Enables or disables hot plugging feature on Serial ATA port 0 or port 4.

<u> Tana a</u>

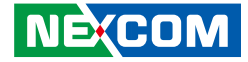

#### **Network Stack Configuration**

This section is used to configure the network stack settings.

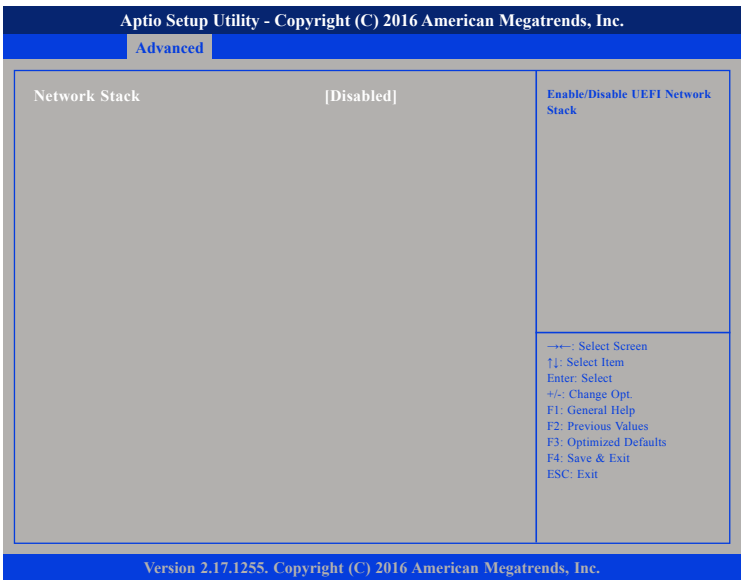

#### **Network Stack**

Enables or disables UEFI network stack.

H

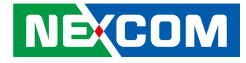

#### **CSM Configuration**

This section is used to configure the compatibility support module features.

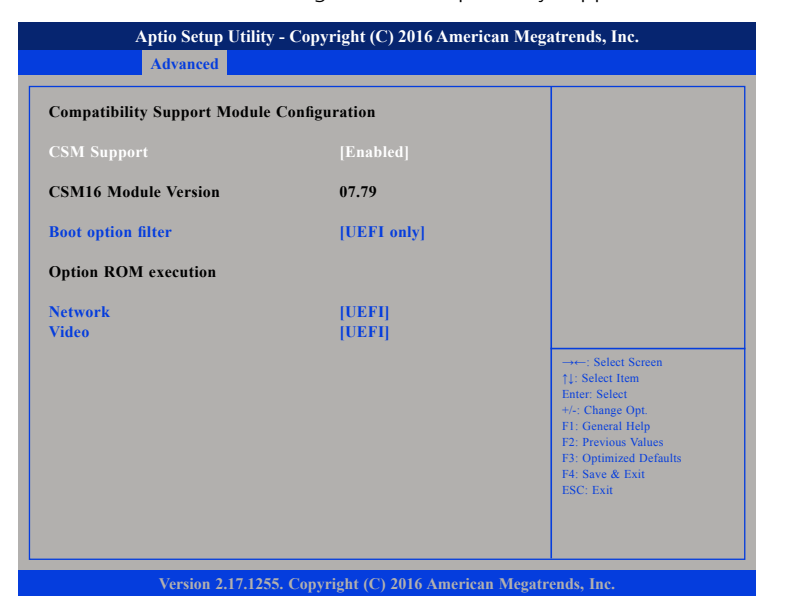

#### **CSM Support**

Enables or disables Compatibility Support Module (CSM).

#### **Boot Option Filter**

This option filters which devices system can boot to.

#### **Network**

Enables or disables the boot option for legacy network devices.

#### **Video**

Enables or disables the boot option for legacy video devices.

#### **NE:COM**

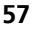

#### **USB Configuration**

This section is used to configure the USB.

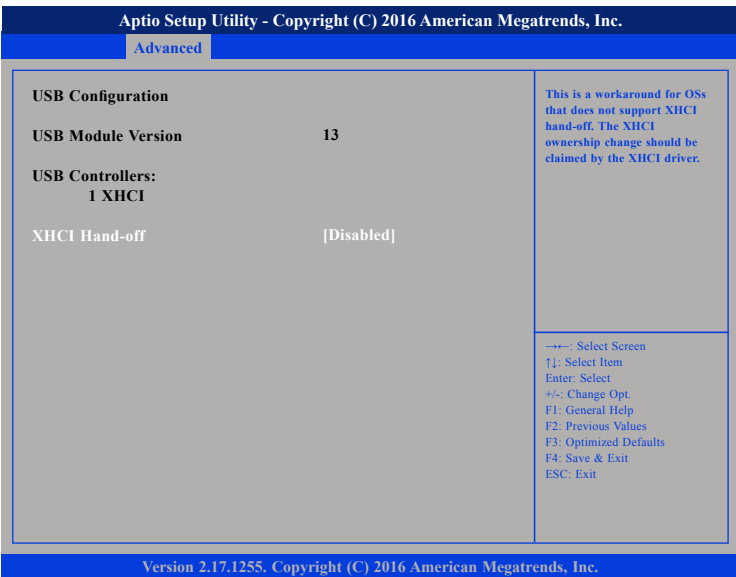

#### **XHCI Hand-off**

This is a workaround for OSs that does not support XHCI hand-off. The XHCI ownership change should be claimed by the XHCI driver.

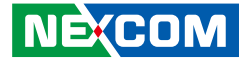

### **Security**

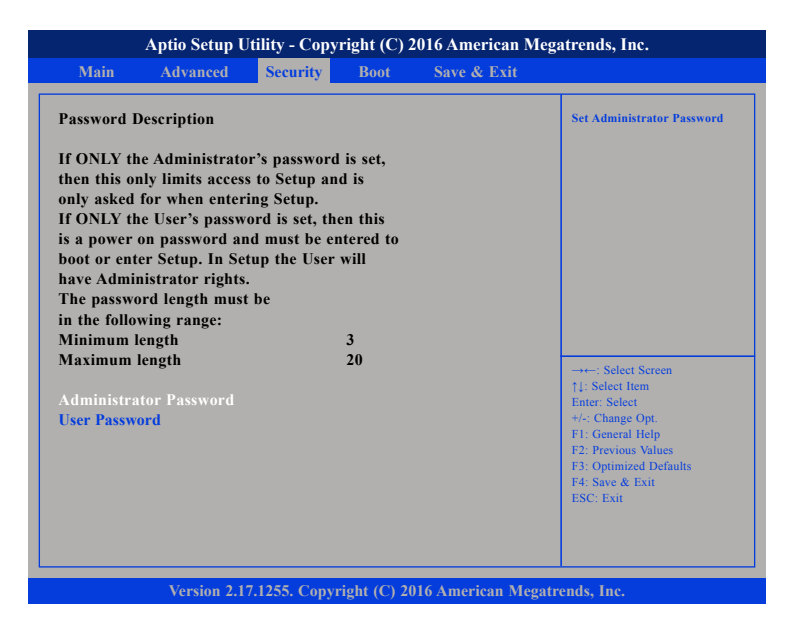

#### **Administrator Password**

Select this to reconfigure the administrator's password.

#### **User Password**

Select this to reconfigure the user's password.

### **Boot**

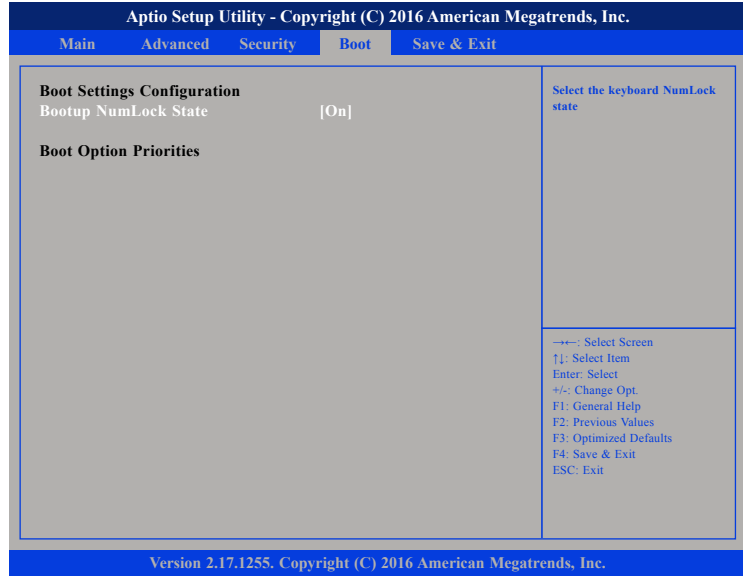

#### **Bootup NumLock State**

This allows you to determine the default state of the numeric keypad. By default, the system boots up with NumLock on wherein the function of the numeric keypad is the number keys. When set to Off, the function of the numeric keypad is the arrow keys.
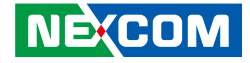

### **Save & Exit**

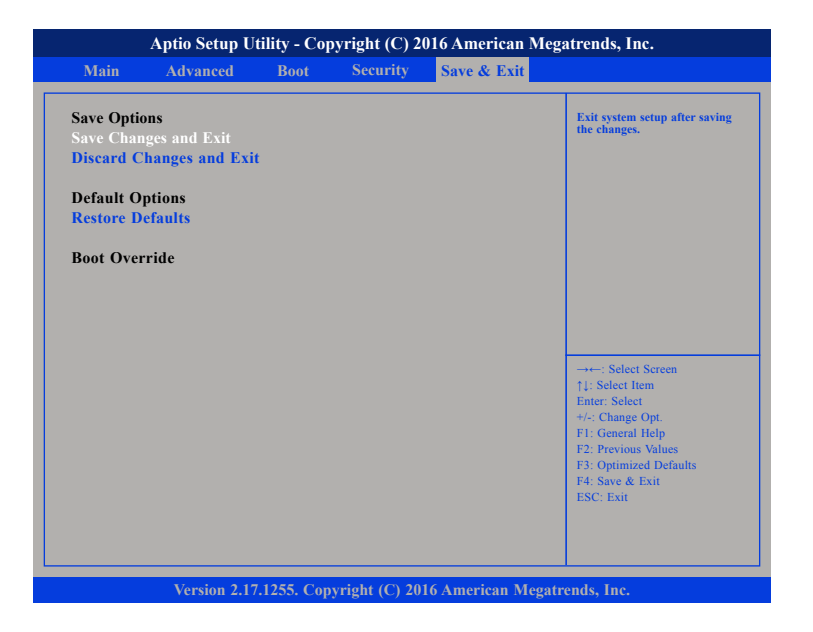

#### **Save Changes and Exit**

To save the changes and exit the Setup utility, select this field then press <Enter>. A dialog box will appear. Confirm by selecting Yes. You can also press <F4> to save and exit Setup.

#### **Discard Changes and Exit**

To exit the Setup utility without saving the changes, select this field then press <Enter>. You may be prompted to confirm again before exiting. You can also press <ESC> to exit without saving the changes.

#### **Restore Defaults**

**NE:COM** 

To restore the BIOS to default settings, select this field then press <Enter>. A dialog box will appear. Confirm by selecting Yes.

T.

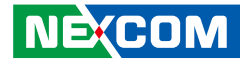

# **Appendix A: Watchdog Timer**

NDiS B535 features a watchdog timer that resets the CPU or generates an interrupt if the processor stops operating for any reason. This feature ensures system reliability in industrial standalone or unmanned environments.

#### **Watchdog Timer Control Register (Index=71h, Default=00h)**

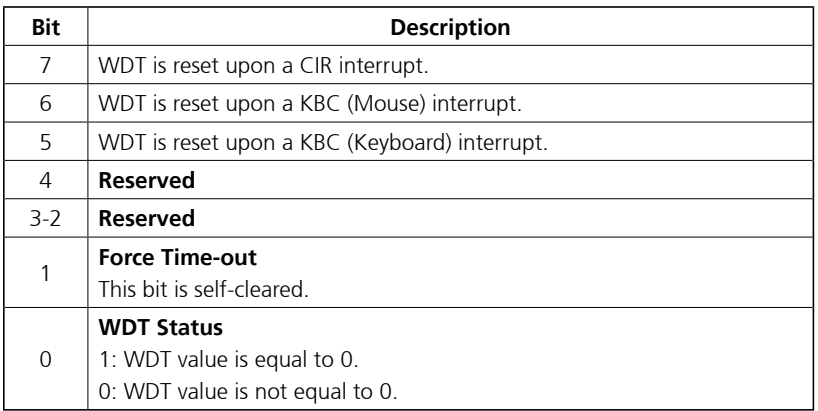

**Watchdog Timer Configuration Register (Index=72h, Default=001s0000b)**

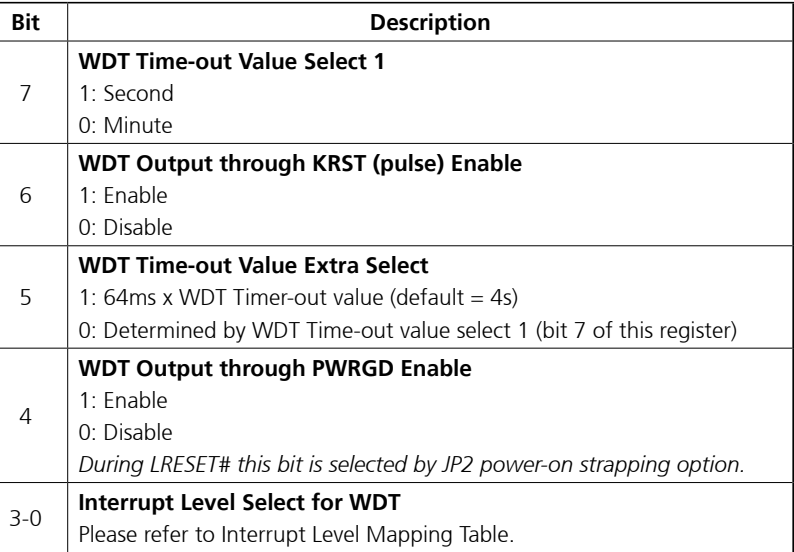

#### **Watchdog Timer Time-out Value (LSB) Register (Index=73h, Default=38h)**

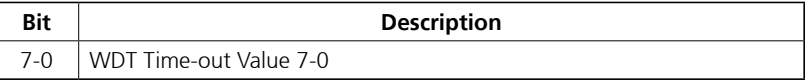

#### **Watchdog Timer Time-out Value (MSB) Register (Index=74h, Default=00h)**

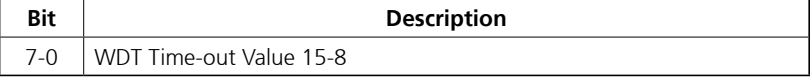

<u>ta ka</u>

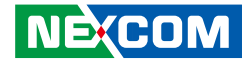

**SMI# Control Register 2 (Index=F1h, Default=00h)**

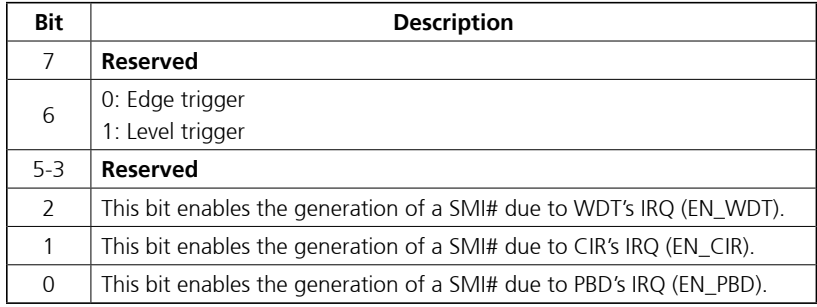

## **Watchdog Programming Guide**

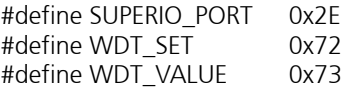

#### void main(void)

{

- #Enter SuperIO Configuration outportb(SUPERIO\_PORT, 0x87); outportb(SUPERIO\_PORT, 0x01); outportb(SUPERIO\_PORT, 0x55); outportb(SUPERIO\_PORT, 0x55);
- # Set LDN

 outportb(SUPERIO\_PORT, 0x07); outportb(SUPERIO\_PORT+1 ,0x07);

- # Set WDT setting outportb(SUPERIO\_PORT, WDT\_SET); outportb(SUPERIO\_PORT+1, 0xC0); # Use the second
	- # Use the minute, change value to 0x10
- # Set WDT sec/min outportb(SUPERIO\_PORT, WDT\_VALUE); outportb(SUPERIO\_PORT+1, 0x05); # Set 5 seconds
- 

}